#### 【TI CC3200-LAUNCHXL 测评】

第一弹:开箱和开发环境配置

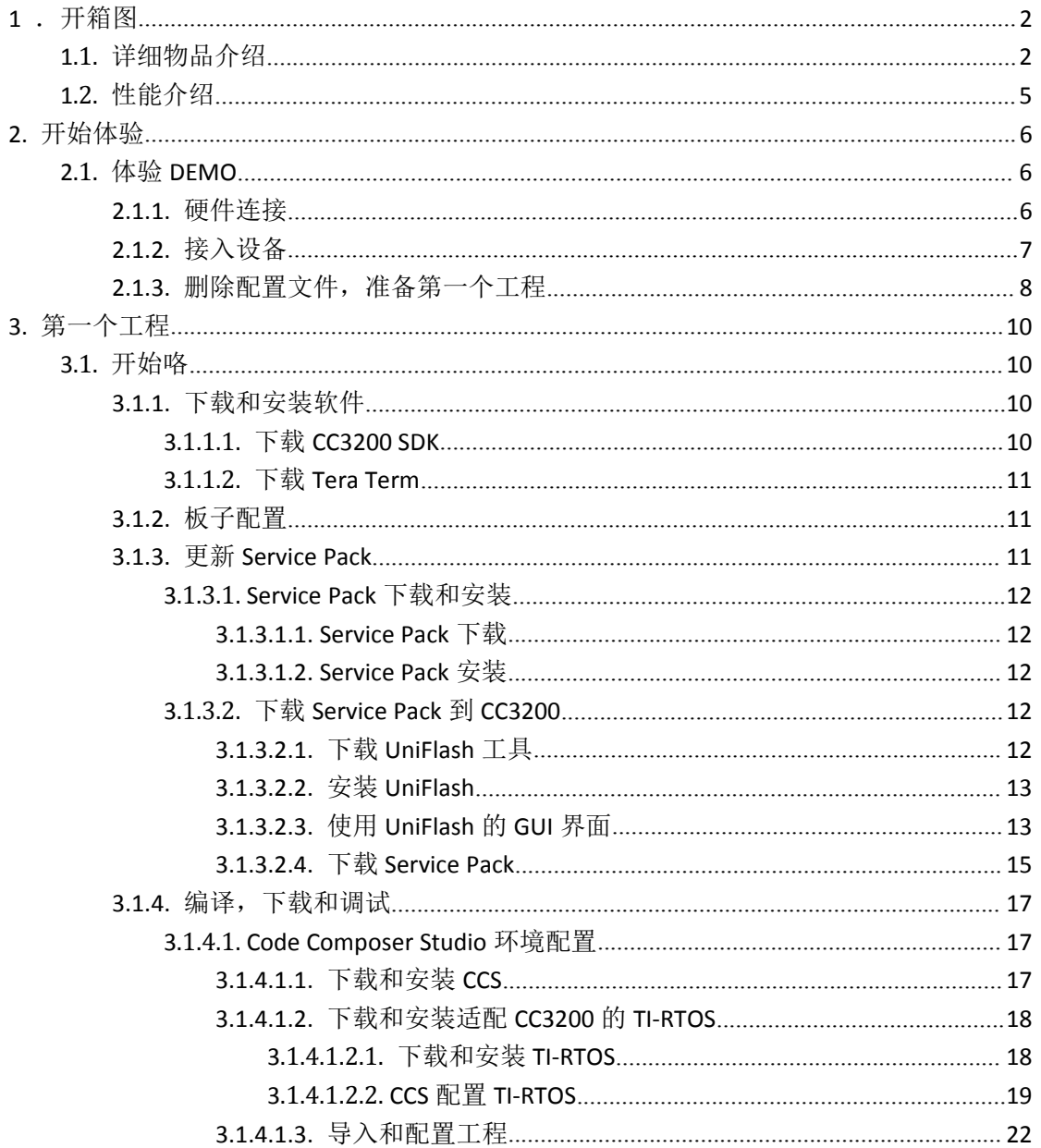

# <span id="page-1-0"></span>**1** .开箱图

# <span id="page-1-1"></span>**1.1.**详细物品介绍

盒子中的主要部件:

- 1. CC3200 LAUNCHXL 开发板
- 2. USB 线
- 3. 跳线帽
- 4. 快速引导手册

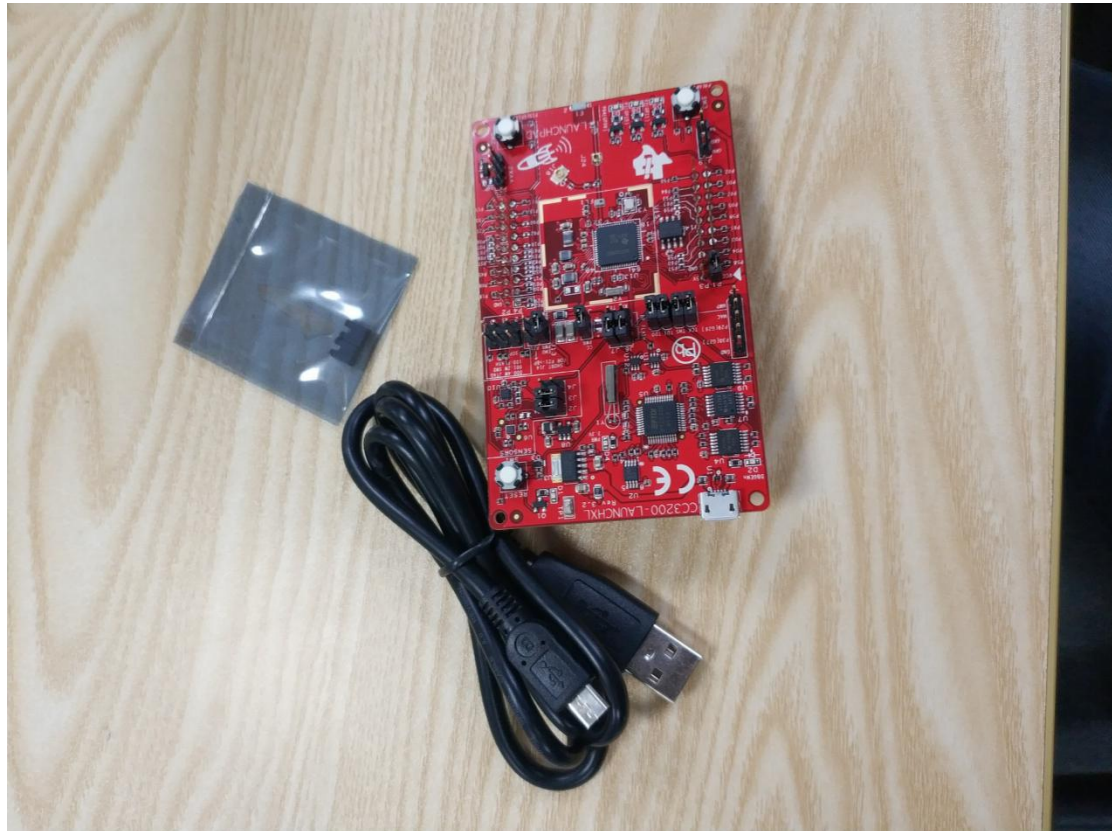

正面照

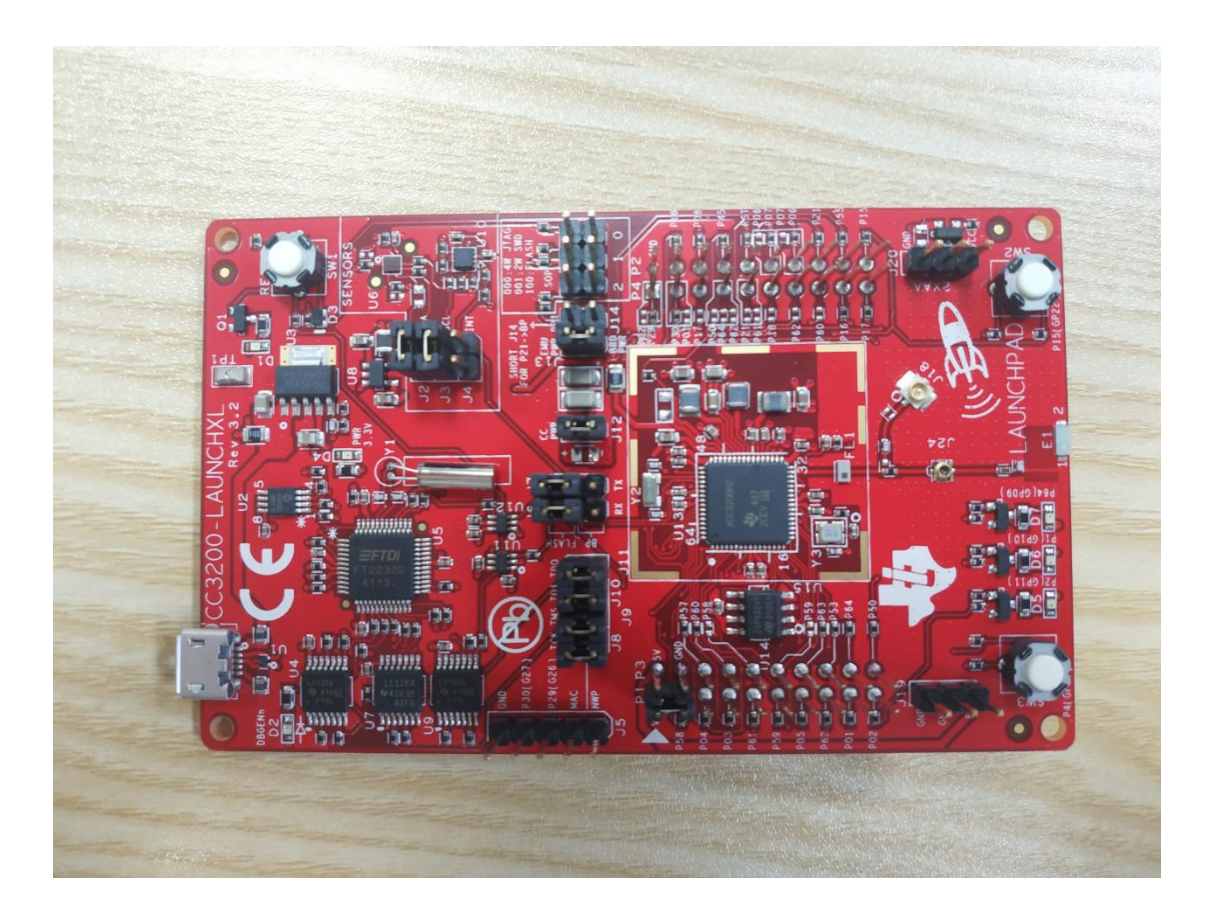

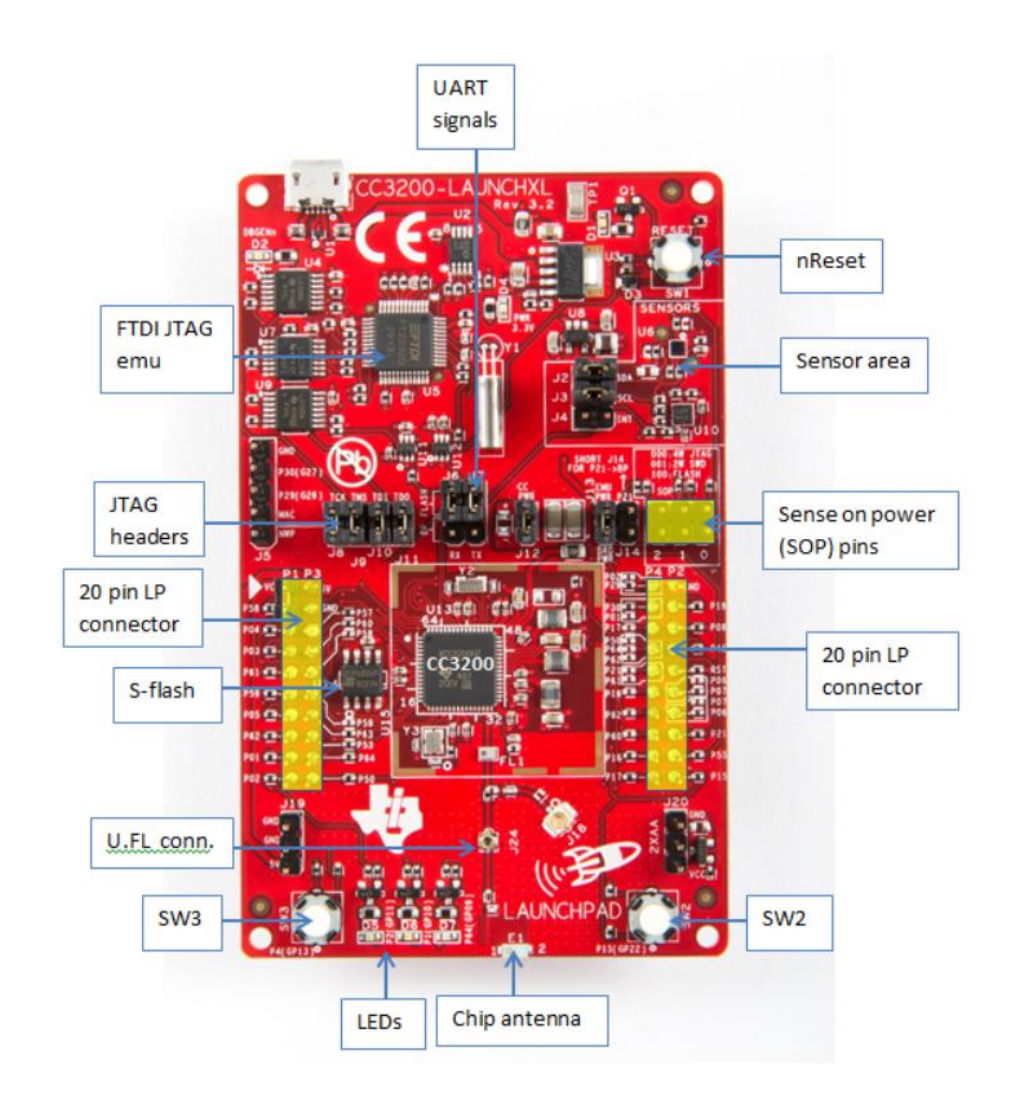

反面照

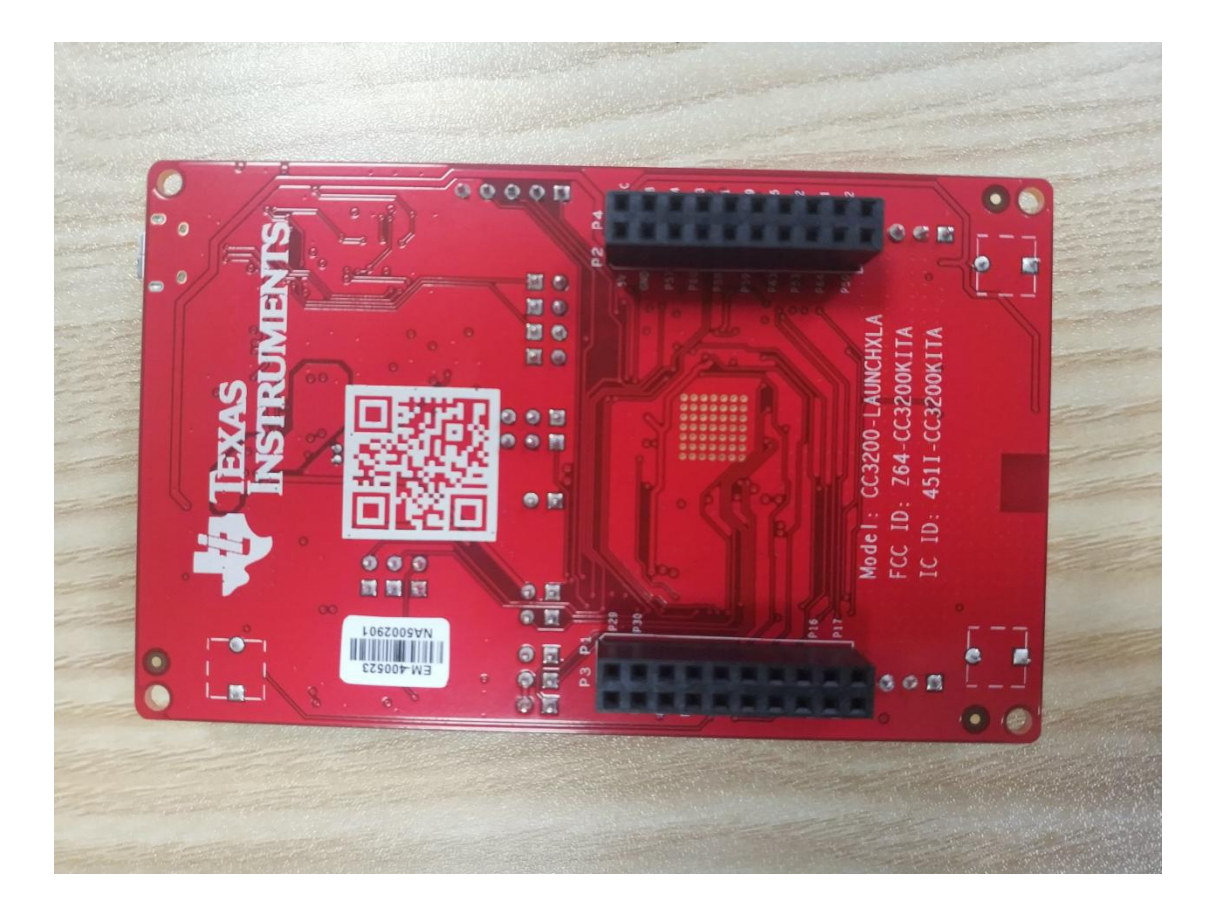

# <span id="page-4-0"></span>**1.2.**性能介绍

CC3200 的性能介绍,直接截图,来自官方文档。

#### 1 器件概述

- 1.1 特性
- CC3200 SimpleLink Wi-Fi 由应用微控制器, Wi-Fi 网络处理器和电源管理子系统组成
- 应用微控制器子系统
	- ARM® Cortex®-M4 内核, 运行频率 80MHz
	- 嵌入式存储器
	- RAM (高达 256KB)
	- 外部串行闪存引导加载程序, 和 ROM 中的外 WPA2 个人和企业安全性 设驱动程序
	- 32 通道直接内存访问 (DMA)
	- 针对高级快速安全性的硬件加密引擎, 其中包括
		- AES, DES 和 3DES
		- SHA2 和 MD5
		- 循环冗余校验 (CRC) 与校验和
	- 8 位并行摄像头接口
	- 1 个多通道音频串口 (McASP) 接口, 支持 2 个 **I2S 通道**
	- $-1$  个 SD/MMC 接口
	- 2 个通用异步收发器 (UART)
	- 1 个串行外设接口 (SPI)
	- 1 个内部集成电路 (I<sup>2</sup>C)
	- 4 个通用定时器, 支持 16 位脉宽调制 (PWM) 模 式
	- 1个看门狗定时器
	- 4 通道 12 位模数转换器 (ADC)
	- 多达 27 个独立可编程、复用通用输入输出
- (GPIO) 引脚 • Wi-Fi 网络处理器子系统
- 特有 Wi-Fi Internet-On-a-Chip™
- 专用 ARM MCU
- 完全解除 应用 微控制器的 Wi-Fi 和互联网协议 处理负担
- ROM 中 的 Wi-Fi 以及 互联网协议
- 802.11 b/g/n 射频、基带, 媒介访问控制
- (MAC), Wi-Fi 驱动器和请求方
- TCP/IP 堆栈
	- 行业标准 BSD 插槽应用编程接口 (API)
- · 8 个同时 TCP 或 UCP 插槽
	- 2个同时 TLS 和 SSL 插槽
- 强大的加密引擎, 用于与针对 TLS 和 SSL 连接 - 迪人的加密引擎, 用于与针对 TLS 和 SSL 连接<br>的 256 位 AES 加密的快速、安全 Wi-Fi 和互联 网连接
- 基站、访问点 (AP) 和 Wi-Fi Direct® 模式
- 
- 针对自主和快速 Wi-Fi 连接的 SimpleLink 连接管 理器
- SmartConfig™ 技术, AP 模式和 WPS2, 这些 技术用于实现简单且灵活的 Wi-Fi 服务开通
- $-$  Tx 功率
- 18.0 dBm @ 1 DSSS<br>• 14.5 dBm @ 54 OFDM
	-
- RX 灵敏度
- $\cdot$  -95.7 dBm @ 1 DSSS<br> $\cdot$  -74.0 dBm @ 54 OFDM
	-
- 电源管理子系统
	- 集成直流-直流转换器支持宽范围的电源电压:
	- V<sub>BAT</sub> 宽电压模式:2.1 至 3.6V<br>• 预稳压 1.85V 模式
- 高级低功耗模式
	- · 支持实时时钟 (RTC) 的休眠: 4µA
	- 低功耗深度睡眠 (LPDS): 120 µA
	- · RX 流量 (MCU 激活): 59 mA@54正交频
	- 分复用 (OFDM) · TX 流量 (MCU 激活): 229
		- mA@54OFDM, 最大功率
	- 空闲连接 (处于 LPDS 中的 MCU): 695 µA  $@$  DTIM = 1
- 。<br>• 时钟源
	- 具有内部振荡器的 40.0MHz 晶振
	- 32.768kHz 晶振或外部 RTC 时钟
	- 封装和工作温度
		- ・ 封装和工作温度<br>- 0.5mm 焊球间距,64 引脚,9mm x 9mm 四方扁<br>- 平无引线 (QFN) 平无引线 (QFN)
		- 环境温度范围: -40℃至85℃

# <span id="page-5-0"></span>**2.** 开始体验

这一章主要根据 [www.ti.com/CC3200launchpadstart](http://www.ti.com/CC3200launchpadstart) 介绍的内容,大概过程就是使用手机连接 CC3200-LAUNCHXL 板子的 WIFI, 访问 [http://MySimpleLink.net](http://mysimplelink.net), 可以体验一些 DEMO 应用, 比如:洒水控制,温度侦测等。

#### <span id="page-5-1"></span>**2.1.**体验 **DEMO**

这一节的体验根据以下网址的引导 [www.ti.com/CC3200launchpadstart](http://www.ti.com/CC3200launchpadstart)。

#### <span id="page-5-2"></span>**2.1.1.** 硬件连接

CC3200-LAUNCHXL 的跳线连接,直接使用收到的默认状态即可,但是我们还是需要

确认下跳线帽的连接正确。正确的连接如下图所示。 连接完成后,使用 USB 线连接电脑就可以了。

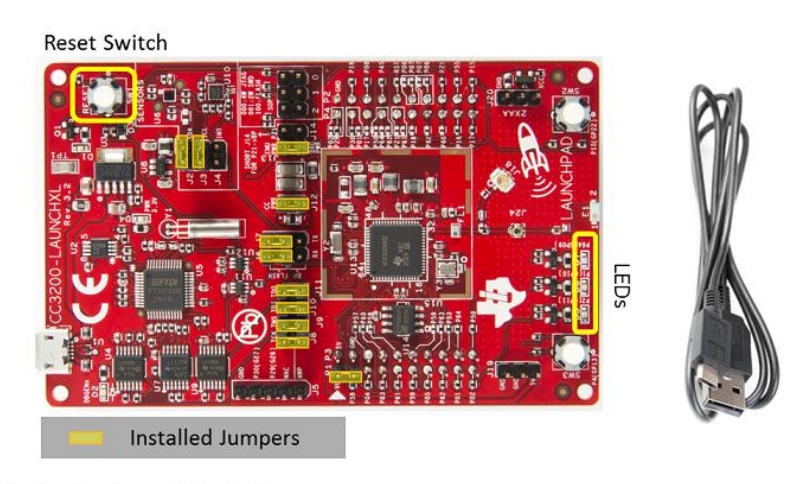

#### What Comes in the box?

Note: USB Cable is placed underneath the box insert Additional jumpers are also placed underneath the box insert

# <span id="page-6-0"></span>**2.1.2.** 接入设备

这里我使用的接入设备是手机,连接 mysimplelink-xxxx 的 wifi 名称。 打开浏览器,输入 [http://MySimpleLink.net](http://mysimplelink.net),就可以体验各种 DEMO 啦。这里顺便提句, 因为 LAUNCHXL 有温度传感器、加速度传感器和 LED 等, 可以很好的支持体验 DEMO。

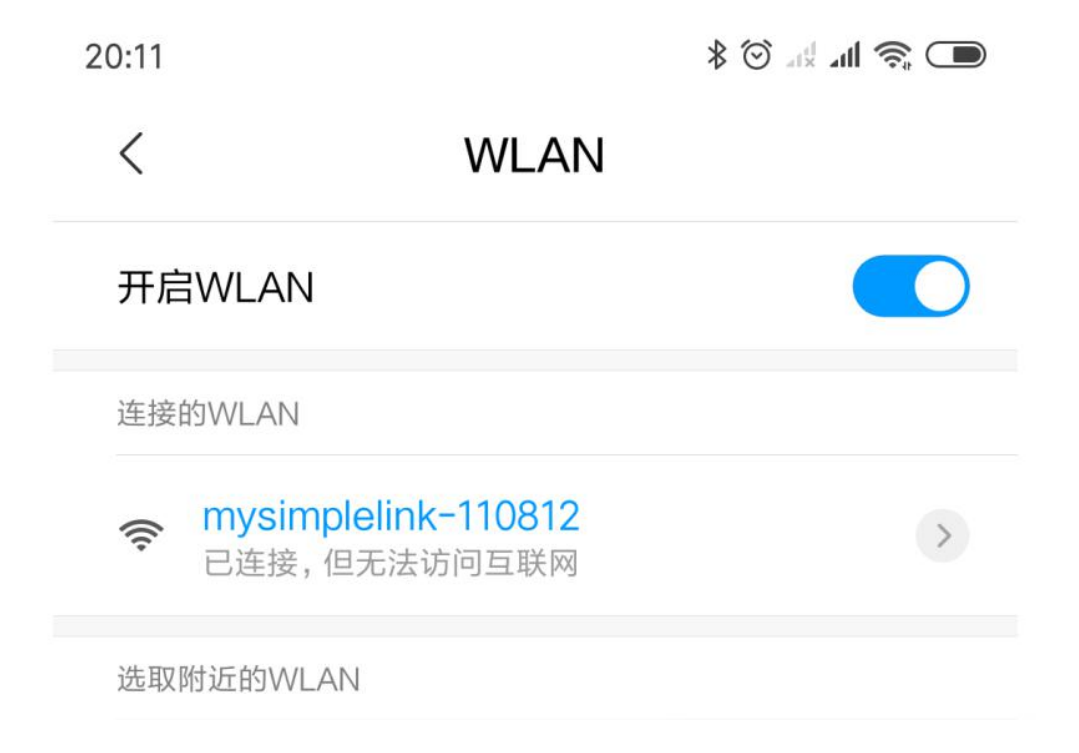

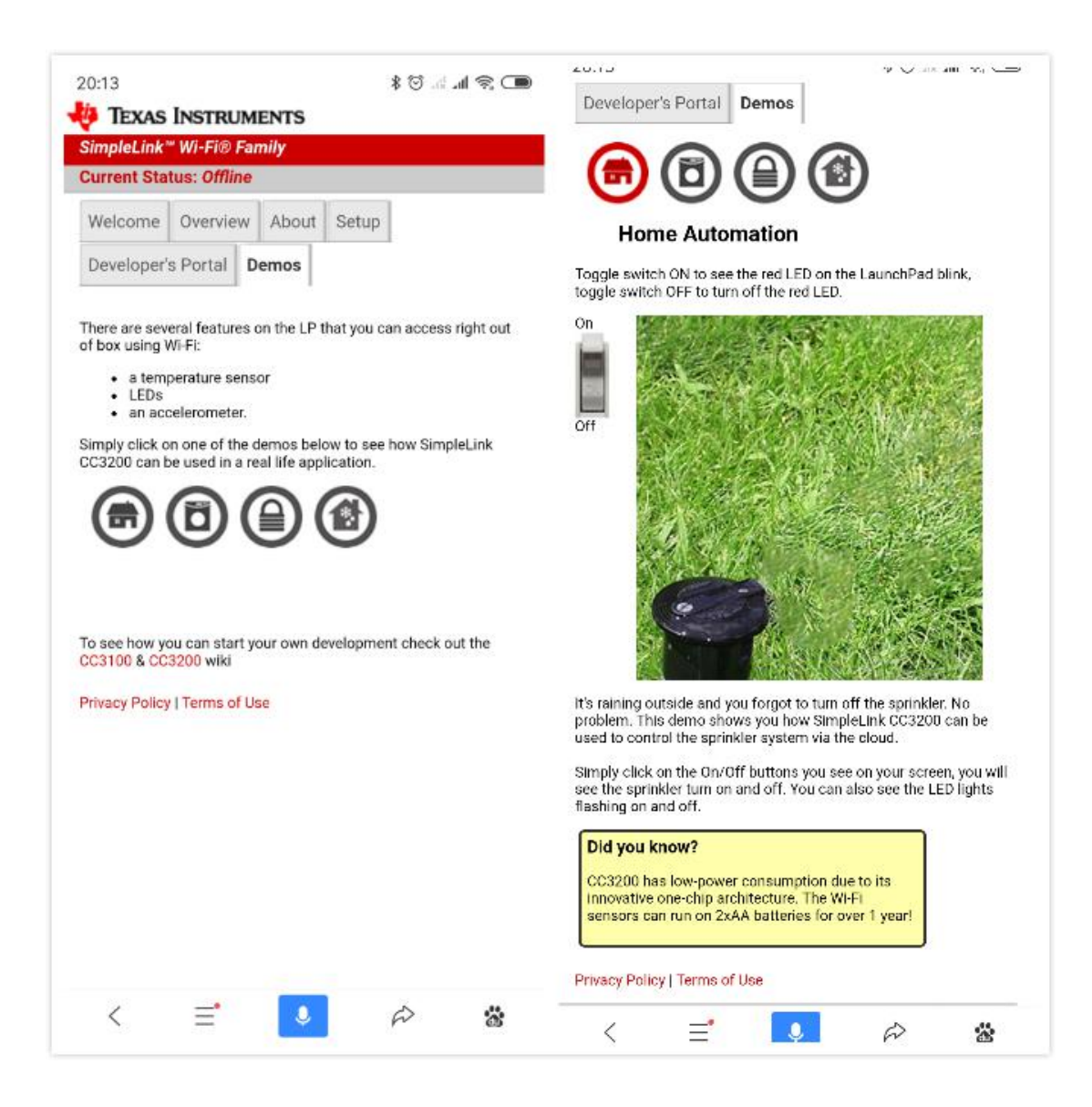

# <span id="page-7-0"></span>**2.1.3.** 删除配置文件,准备第一个工程

在开始 project0 之前, 需要删除配置文件。就刚刚体验 DEMO 的网址, 有个 Setup 菜单。 这里我们选择, "Remove All Profiles".

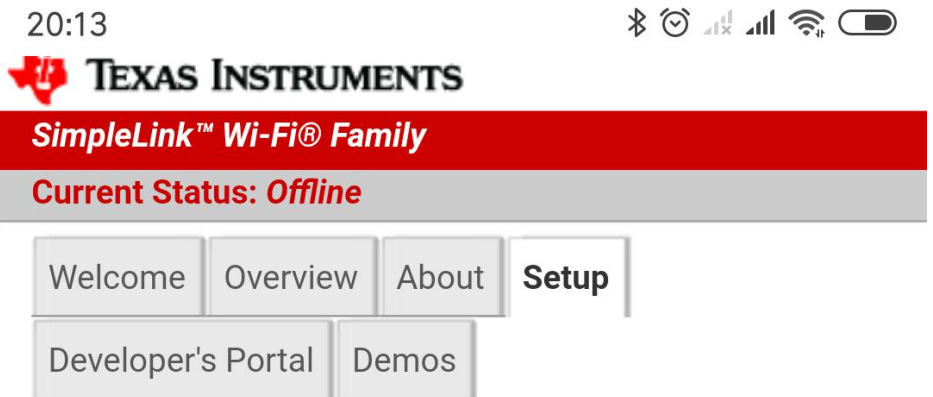

- 
- Access Point Configuration<br>• WiFi Connectivity Profiles Settings<br>• Device Configuration
- 

The SimpleLink Wi-Fi family also allows the user to<br>set-up different profiles by simply filling out the settings below.

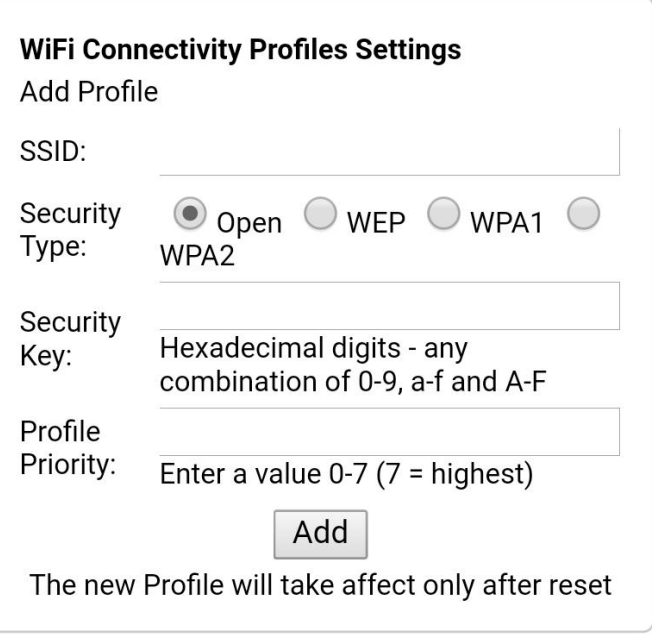

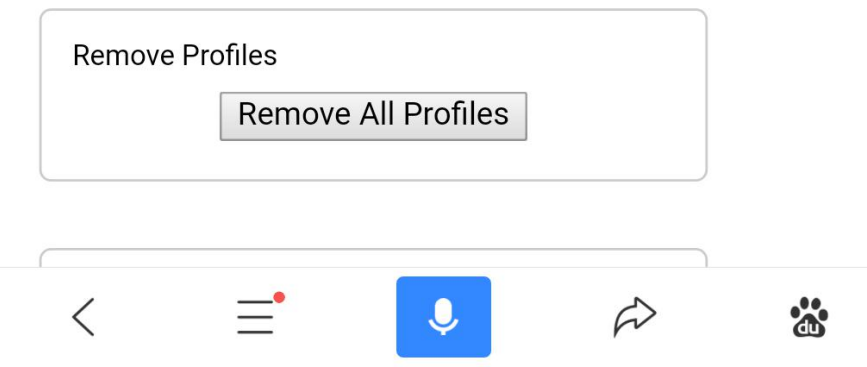

# <span id="page-9-0"></span>**3.** 第一个工程

这一章,我们根据以下网址 http://www.ti.com/CC3200Project0Guide 的引导, 从下载 CC32XX 的 SDK, 到安装 IDE, 再到下载和调试示例代码, 这样算完成了开发环境的搭建。

完成这个章节,需要以下条件:

- 1. CC3200-LAUNCHXL 板子。
- 2. An 802.11b/g/n (2.4 GHz) Wireless Access Point (AP)。
- 3. Win7 或者 XP 的电脑(这里我用的是 win10,64 位系统)。

### <span id="page-9-1"></span>**3.1.**开始咯

# <span id="page-9-2"></span>**3.1.1.** 下载和安装软件

### <span id="page-9-3"></span>**3.1.1.1.** 下载 **CC3200 SDK**

下载地址 <http://www.ti.com/tool/cc3200sdk>。

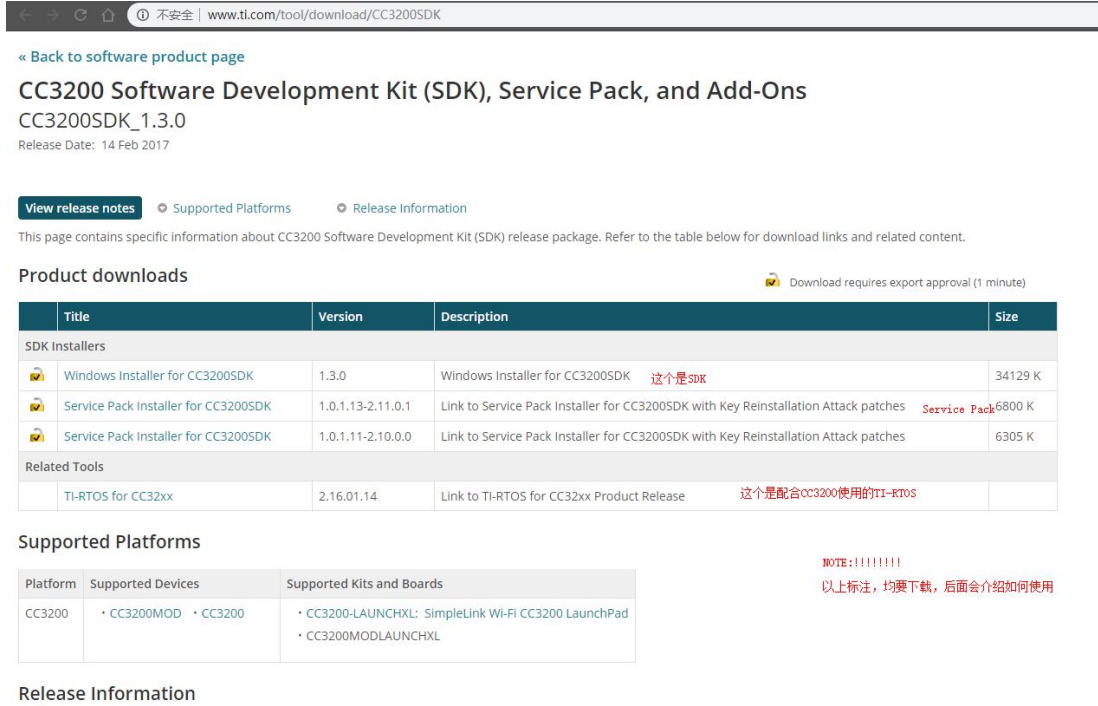

这里你可以一起下载 SDK, Service Pack 和 TI-RTOS for CC3200 (这些后面都用得到),或者 先只下载 SDK, 安装, 其他的后面介绍的时候再安装。

#### <span id="page-10-0"></span>**3.1.1.2.** 下载 **Tera Term**

下 载 TeraTerm ( 有类 似 的 串 口 软 件 也 可 以 , 如 SecureCRT ) , 下 载 地 址 <https://osdn.net/projects/ttssh2/releases/>。

#### <span id="page-10-1"></span>**3.1.2.** 板子配置

(1) 移除 P58-VCC 跳线帽, 如图蓝色序号 1 标记, 然后跳线帽连接 SOP2, 如图 蓝色序号 2 标记。

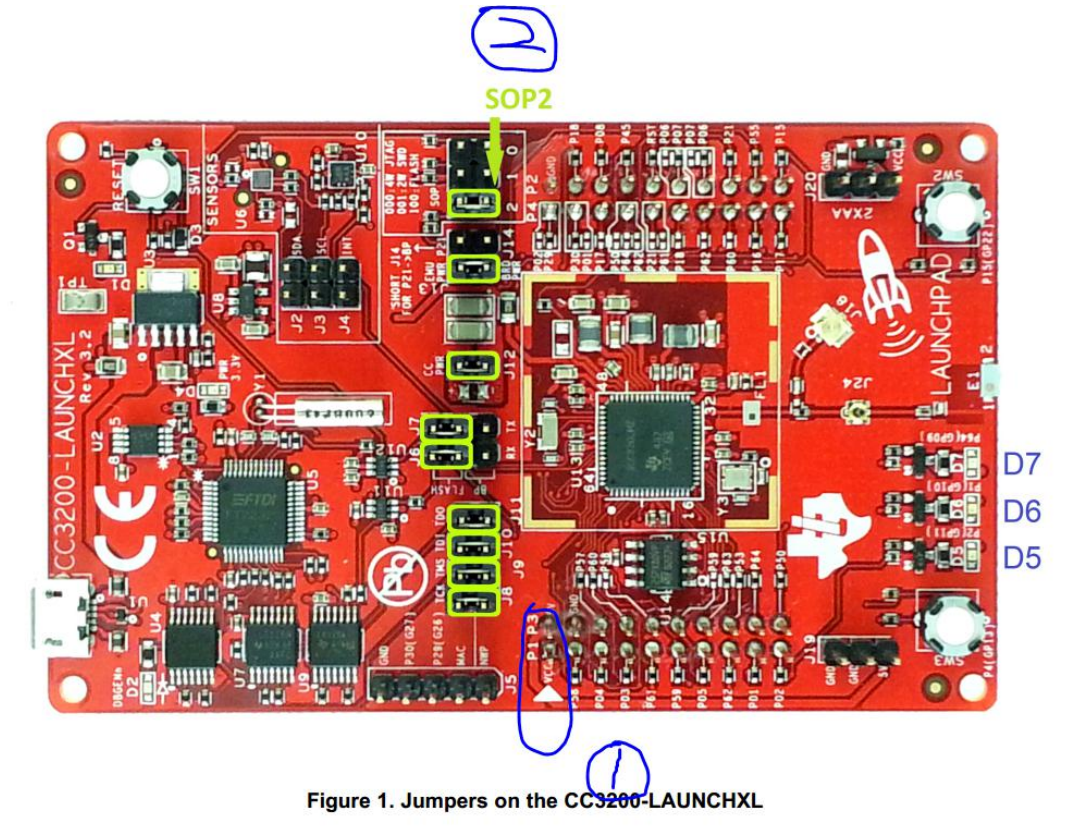

- (2) 连接 USB
- (3) 查看设备管理器

## <span id="page-10-2"></span>**3.1.3.** 更新 **Service Pack**

如果 CC3200-LAUNCHXL 板子上使用的不是 SDK1.3.0 的 Service Pack, 则必须要下载 SDK 1.3.0 的 Service Pack 。 最 新 的 service pack 可 以 在 这 里 下 载 <http://www.ti.com/tool/cc3200sdk>, 怎 么 把 最 新 的 Pack 下 载 到 CC3200 可 以 参 考 这 个 链 接 : [\(http://processors.wiki.ti.com/index.php/CC31xx\\_%26\\_CC32xx\\_UniFlash#Service\\_Pack\\_Program](http://processors.wiki.ti.com/index.php/CC31xx_%26_CC32xx_UniFlash)

ming).

#### <span id="page-11-0"></span>**3.1.3.1. Service Pack** 下载和安装

### <span id="page-11-1"></span>**3.1.3.1.1. Service Pack** 下载

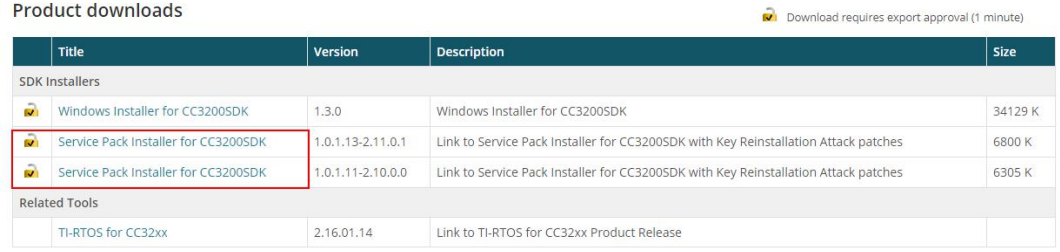

#### <span id="page-11-2"></span>**3.1.3.1.2. Service Pack** 安装

这里直接一路 Next 安装就可以了。

#### <span id="page-11-3"></span>**3.1.3.2.** 下载 **Service Pack** 到 **CC3200**

## <span id="page-11-4"></span>**3.1.3.2.1.** 下载 **UniFlash** 工具

这一步需要下载 UniFlash 程序, 下载地址为: <http://www.ti.com/tool/UNIFLASH>,

Uniflash Standalone Flash Tool for TI Microcontrollers (MCU), Sitara Processors & SimpleLink devices (ACTIVE) UNIFLASH

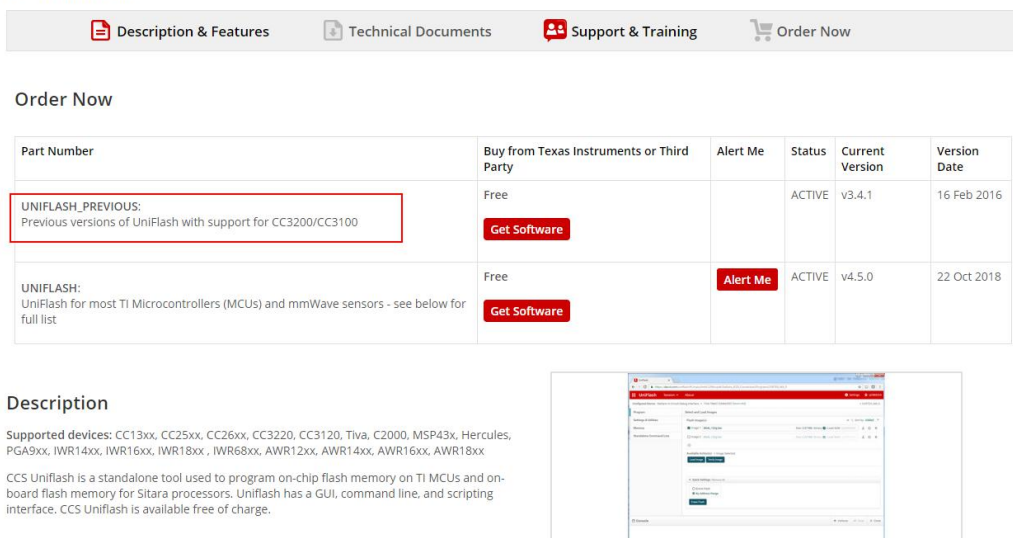

这里我们可以看到红色框框部分,有特别提示,支持 CC3200,所以下这个 V3.4.1 版本。

# <span id="page-12-0"></span>**3.1.3.2.2.** 安装 **UniFlash**

安装的话,一路 Next 就好了。

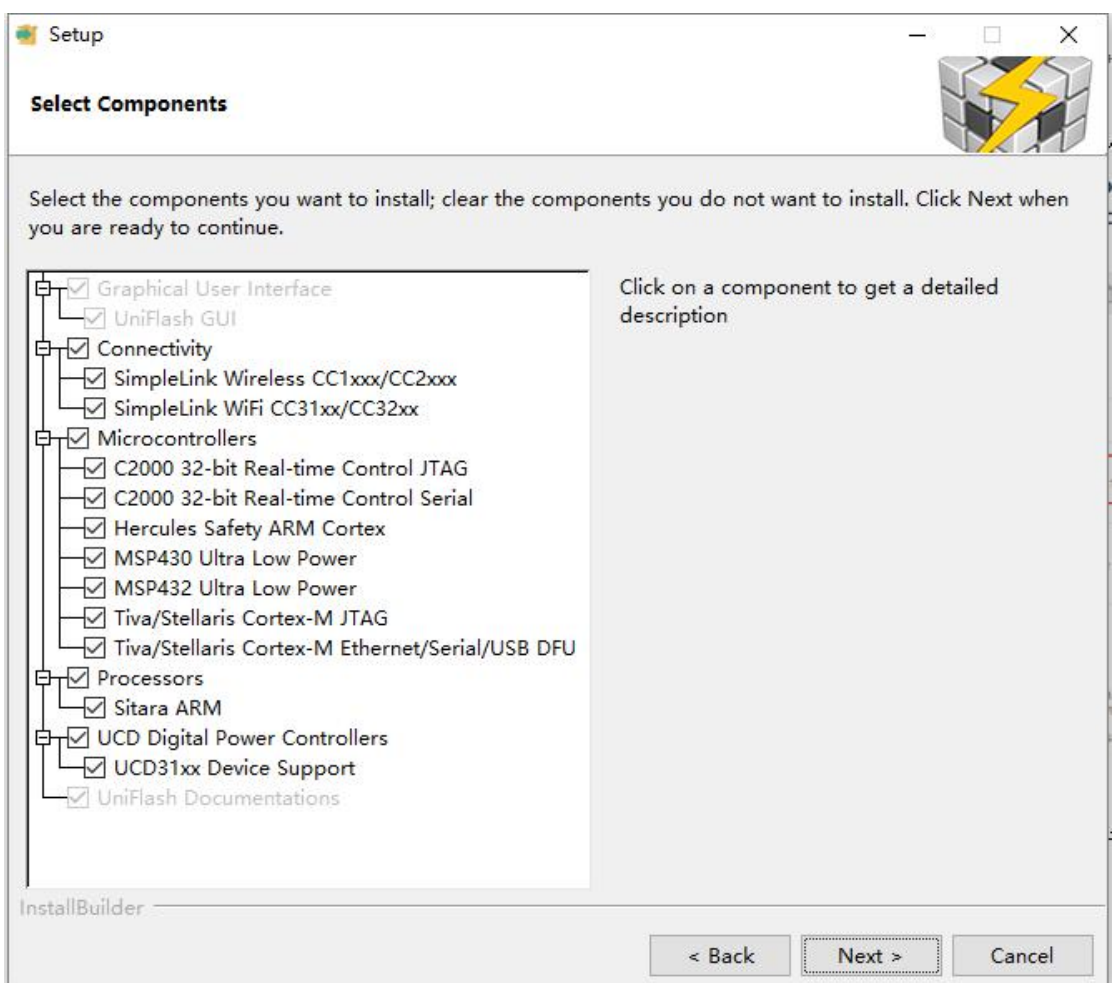

## <span id="page-12-1"></span>**3.1.3.2.3.** 使用 **UniFlash** 的 **GUI** 界面

因为 CC3200 LaunchPad 可以工作在功能模式和串口加载模式,所以首先这里我们需要将 J15 连接"SOP2"跳线(在 PCB 上表示为"100: FLASH")来选择串口加载模式。连接 USB, 设备管理器如下

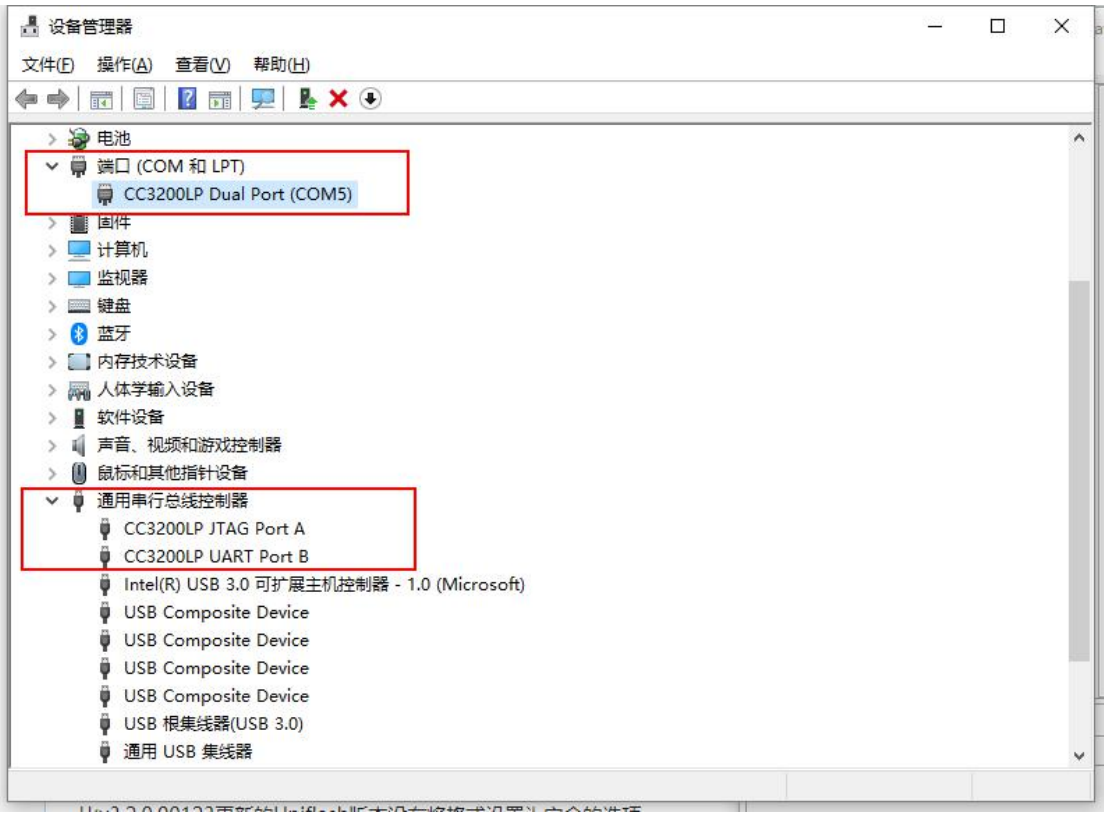

Connection 设置为 CC3x Serial(UART)Interface, Board or Device 设置为 SimpleLink WiFi CC3100 / CC3200。

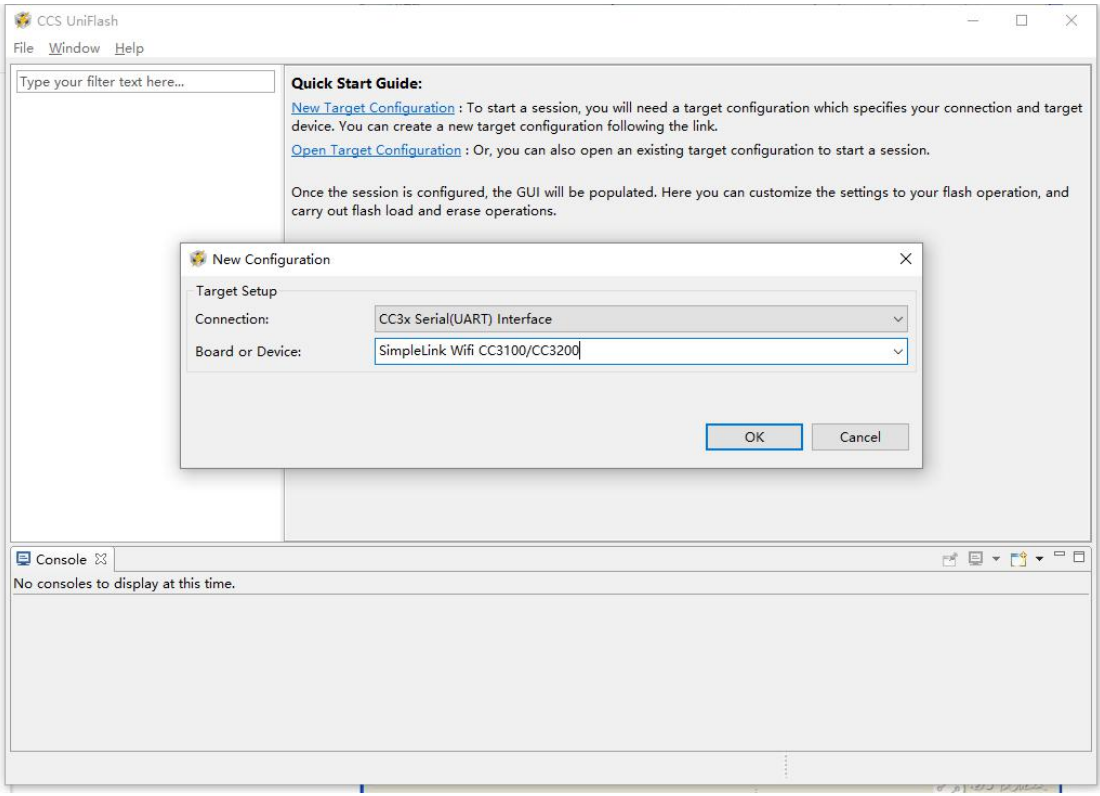

选择 COM 口,并且格式化 Flash

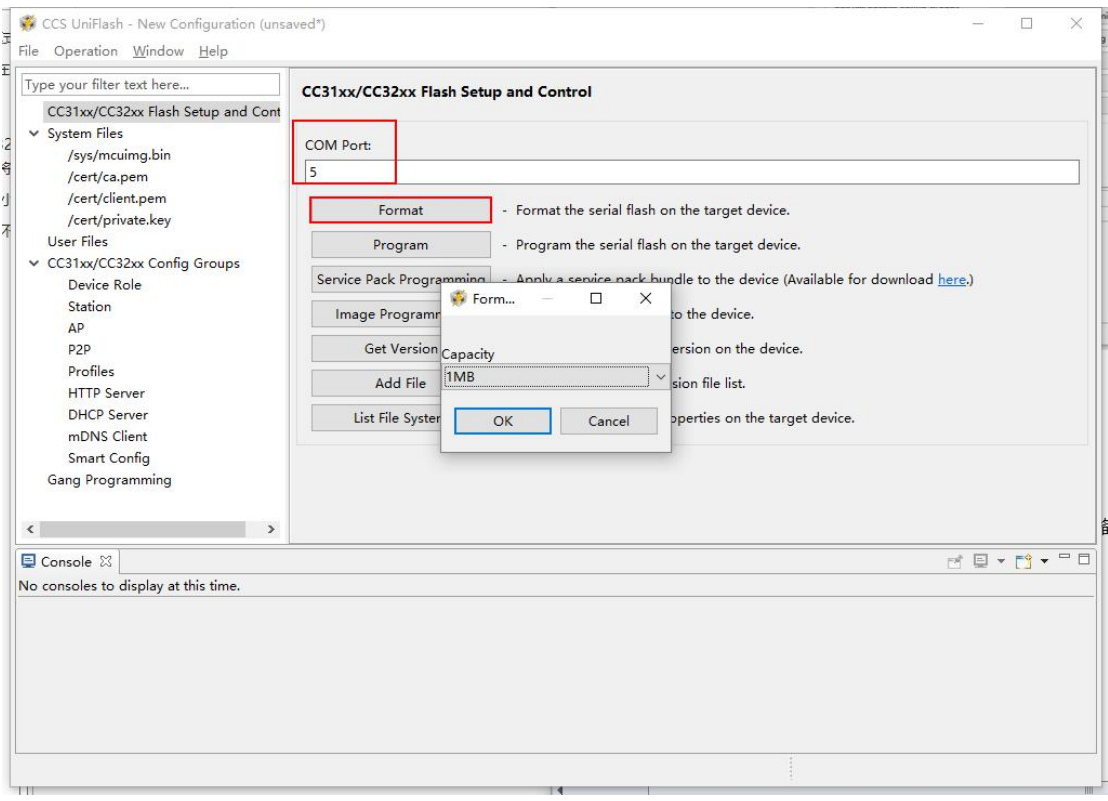

#### 这里我们可以看到 Console 打出的信息

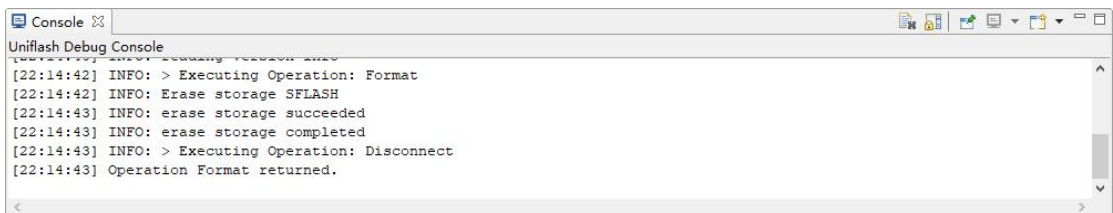

# <span id="page-14-0"></span>**3.1.3.2.4.** 下载 **Service Pack**

这里我们顺便先看下当前的 ServicePack 的版本。

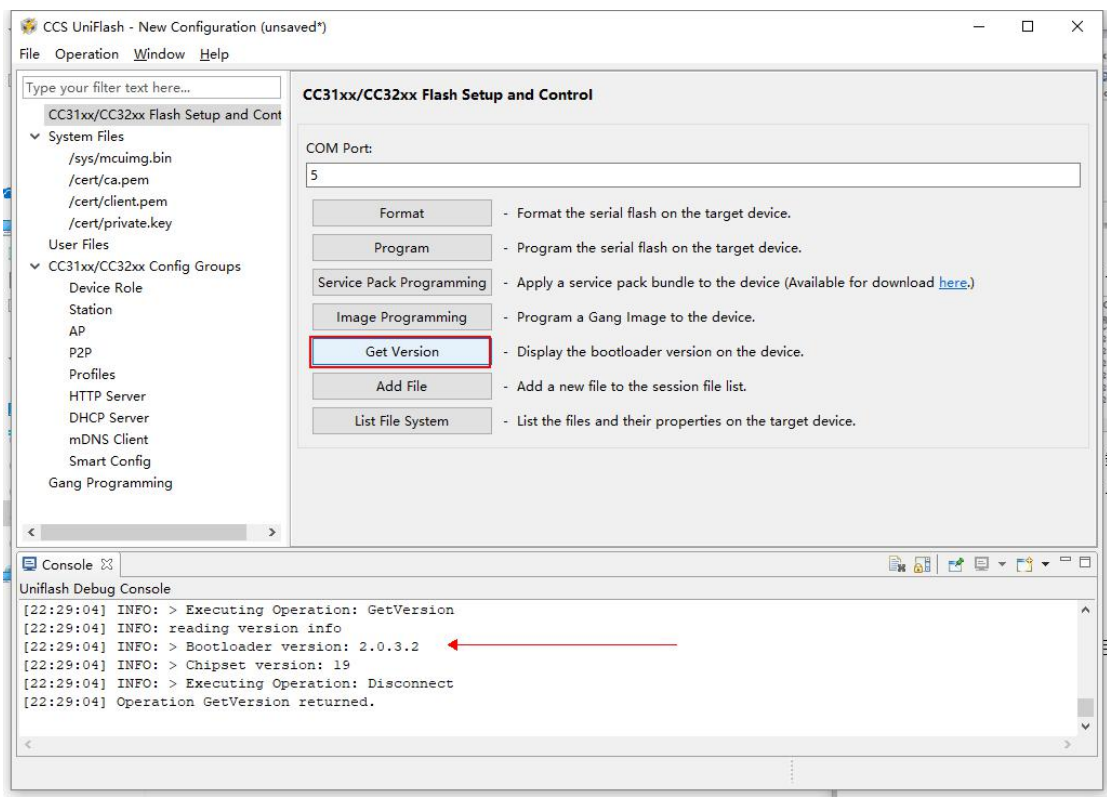

现在准备开始下载 Service Pack,选择 Operation->Service Pack Programming 或者直接点击图中 按钮 Service Pack Programming 都可以,进入路径选择,选择 servicepackxxx.bin 文件。

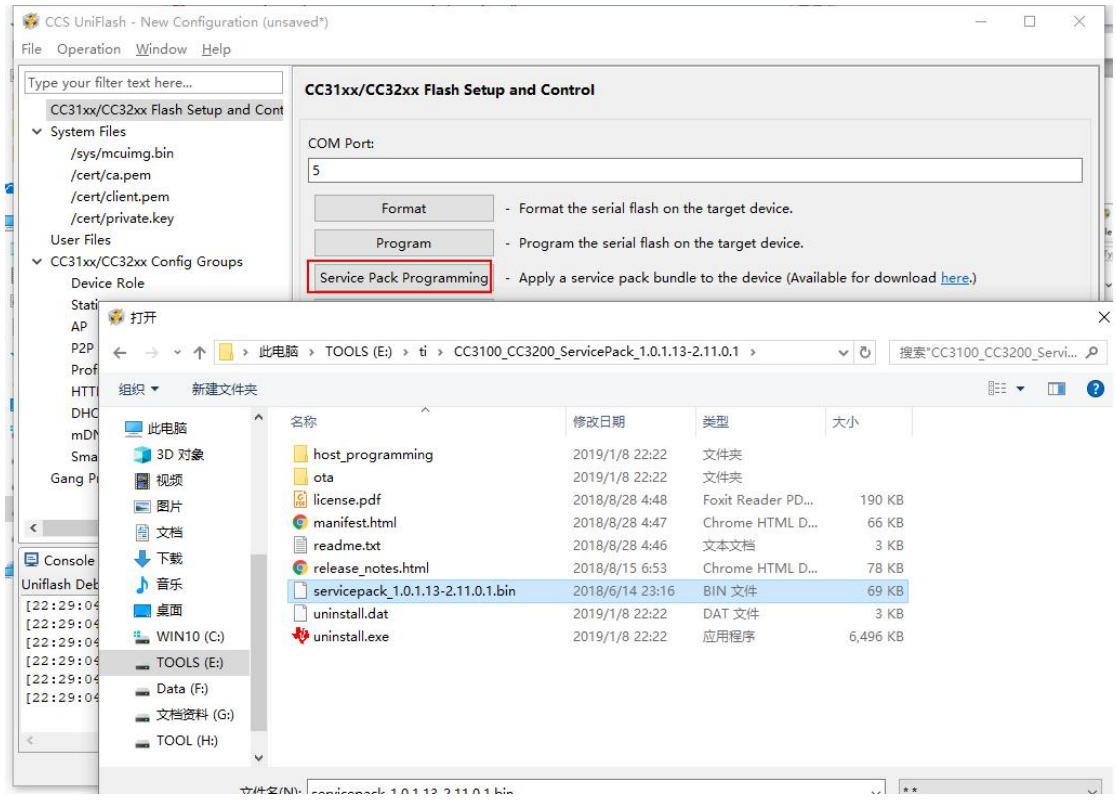

这里看下更新 Service Pack 的 Console 的输出信息:

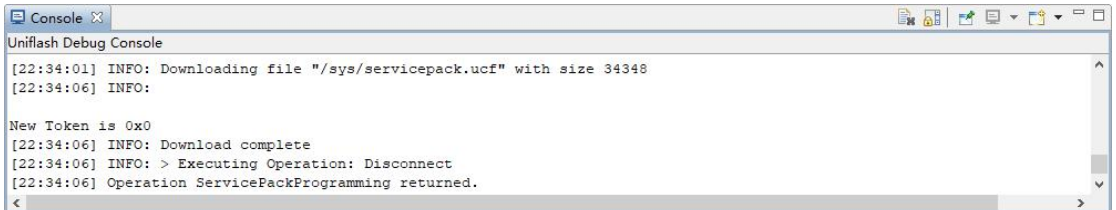

这里我们在获取版本信息看下, 点击 Get Version, Console 提示如下:

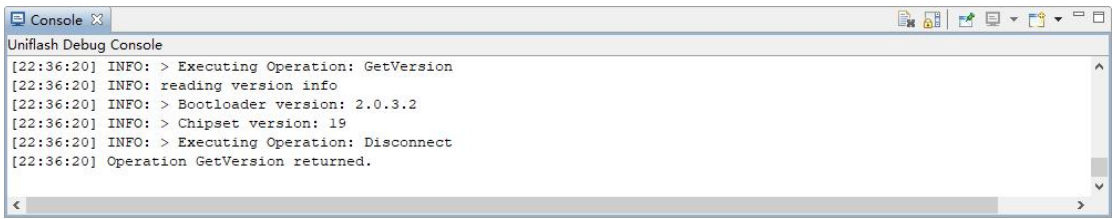

# <span id="page-16-0"></span>**3.1.4.** 编译,下载和调试

<span id="page-16-1"></span>CC3200 的 SDK 可以支持 CCS8.0.0, IAR7.30 和 GCC IDE 编译器, 这里我选择 CCS。

### **3.1.4.1. Code Composer Studio** 环境配置

#### <span id="page-16-2"></span>**3.1.4.1.1.** 下载和安装 **CCS**

CCS 的 下 载 地 址 为 [http://processors.wiki.ti.com/index.php/Download\\_CCS#Code\\_Composer\\_Studio\\_Version\\_8\\_Downlo](http://processors.wiki.ti.com/index.php/Download_CCS) ads。

这里我下载的是 8.0.0 版本。安装的话先关闭防病毒软件(如安全卫士),勾选 CC32xx Wireless MCUs,一路 Next。

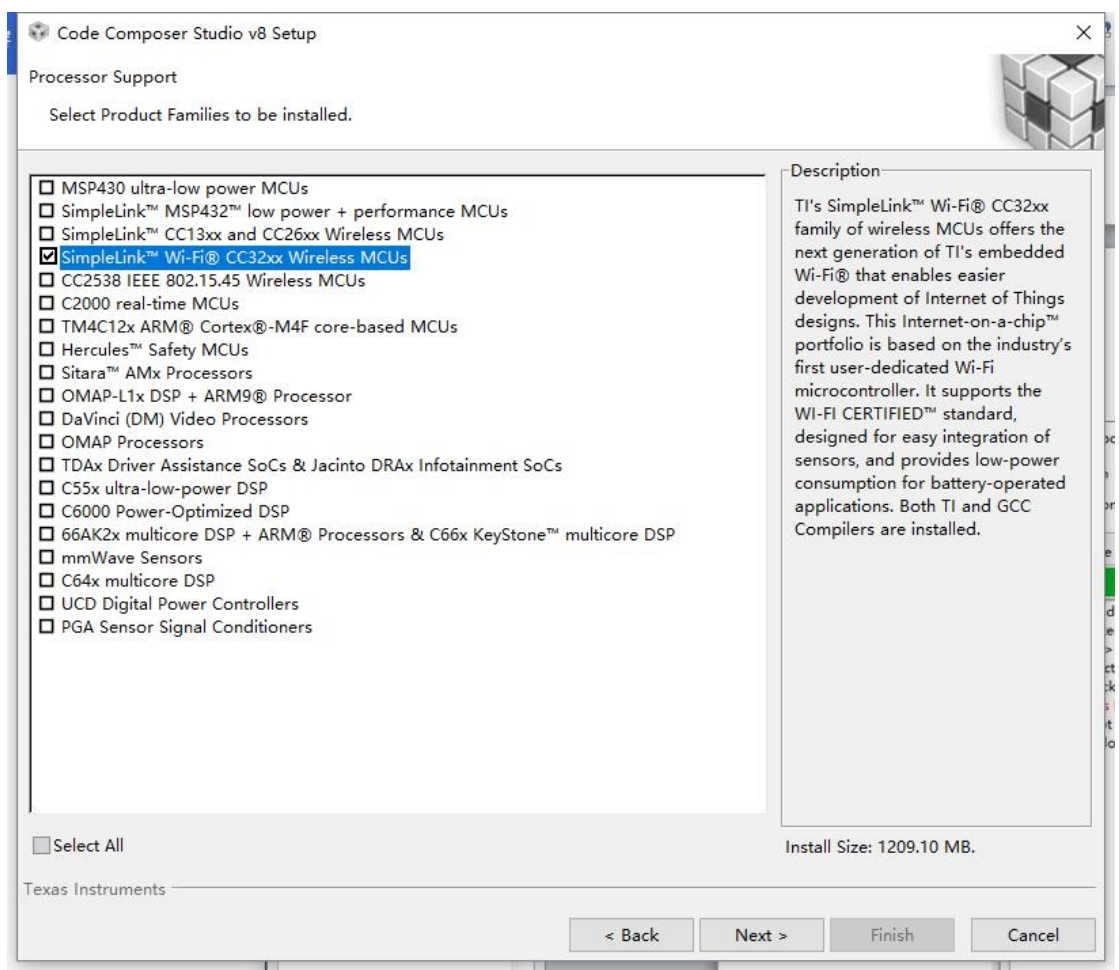

# <span id="page-17-0"></span>**3.1.4.1.2.** 下载和安装适配 **CC3200** 的 **TI-RTOS**

#### <span id="page-17-1"></span>**3.1.4.1.2.1.** 下载和安装 **TI-RTOS**

在下载 CC3200 SDK 界面 (http://www.ti.com/tool/download/CC3200SDK),可以下载适配的 TI-RTOS。

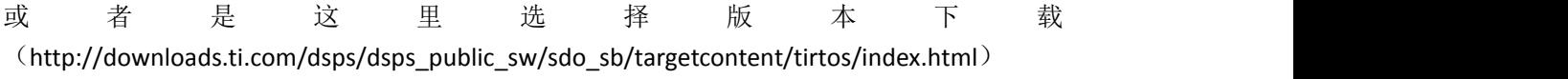

|   | « Back to software product page<br>CC3200SDK 1.3.0<br>Release Date: 14 Feb 2017 |                              | CC3200 Software Development Kit (SDK), Service Pack, and Add-Ons                                                                                                    |         |
|---|---------------------------------------------------------------------------------|------------------------------|----------------------------------------------------------------------------------------------------|---------|
|   | <b>View release notes</b><br>C Supported Platforms                              | <b>Q</b> Release Information | This page contains specific information about CC3200 Software Development Kit (SDK) release package. Refer to the table below for download links and related content. |         |
|   |                                                                                 |                              |                                                                                                    |         |
|   | Product downloads                                                               |                              | $\overline{\mathbf{v}}$<br>Download requires export approval (1 minute)                                                                                               |         |
|   | <b>Title</b>                                                                    | Version                      | <b>Description</b>                                                                                                    | Size    |
|   | <b>SDK Installers</b>                                                           |                              |                                                                                                    |         |
| a | Windows Installer for CC3200SDK                                                 | 1.3.0                        | Windows Installer for CC3200SDK                                                                                                    | 34129 K |
| a | Service Pack Installer for CC3200SDK                                            | 1.0.1.13-2.11.0.1            | Link to Service Pack Installer for CC3200SDK with Key Reinstallation Attack patches                                                                                   | 6800 K  |
| a | Service Pack Installer for CC3200SDK                                            | 1.0.1.11-2.10.0.0            | Link to Service Pack Installer for CC3200SDK with Key Reinstallation Attack patches                                                                                   | 6305 K  |
|   | <b>Related Tools</b>                                                            |                              |                                                                                                    |         |

安装 TI-RTOS,运行 tirtos\_cc32xx\_setupwin32\_2\_16\_01\_14.exe,选择安装路径,一路 Next。

#### <span id="page-18-0"></span>**3.1.4.1.2.2. CCS** 配置 **TI-RTOS**

打开 CCS 到 Windows-preferences-Code Composer Studio-Products-RTSC,点击 Add。

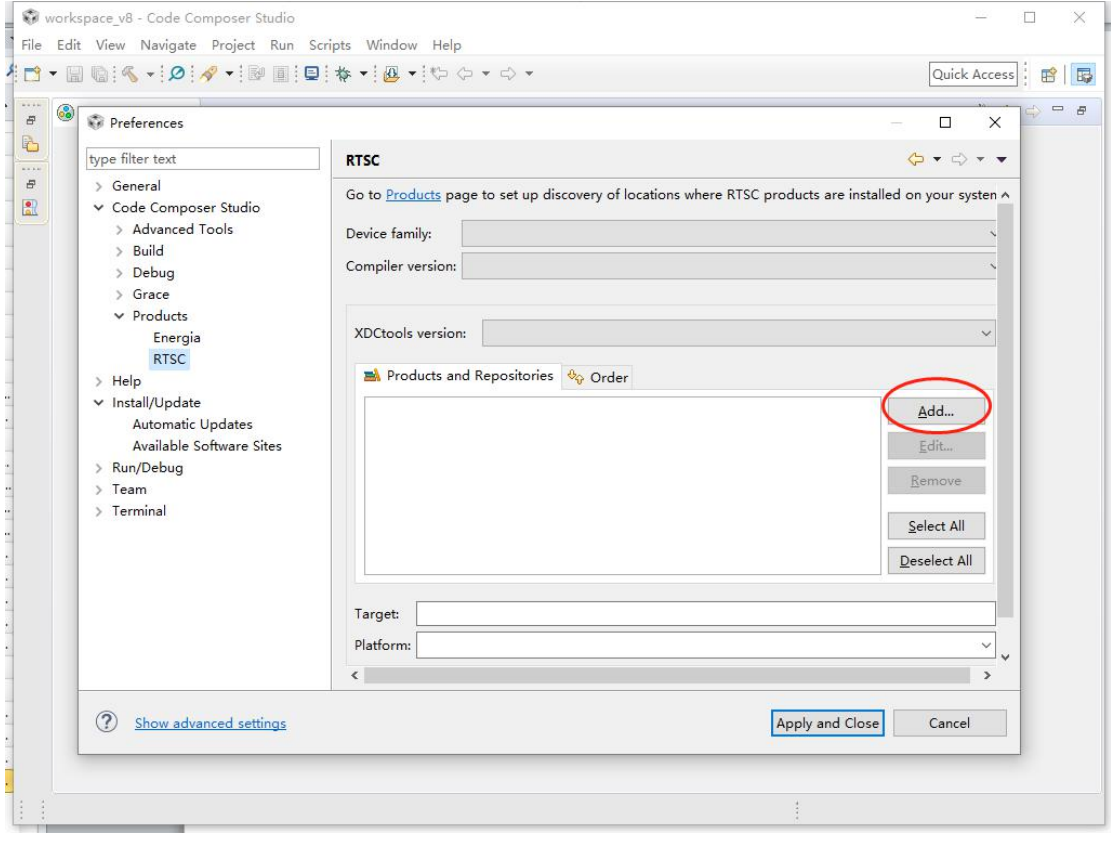

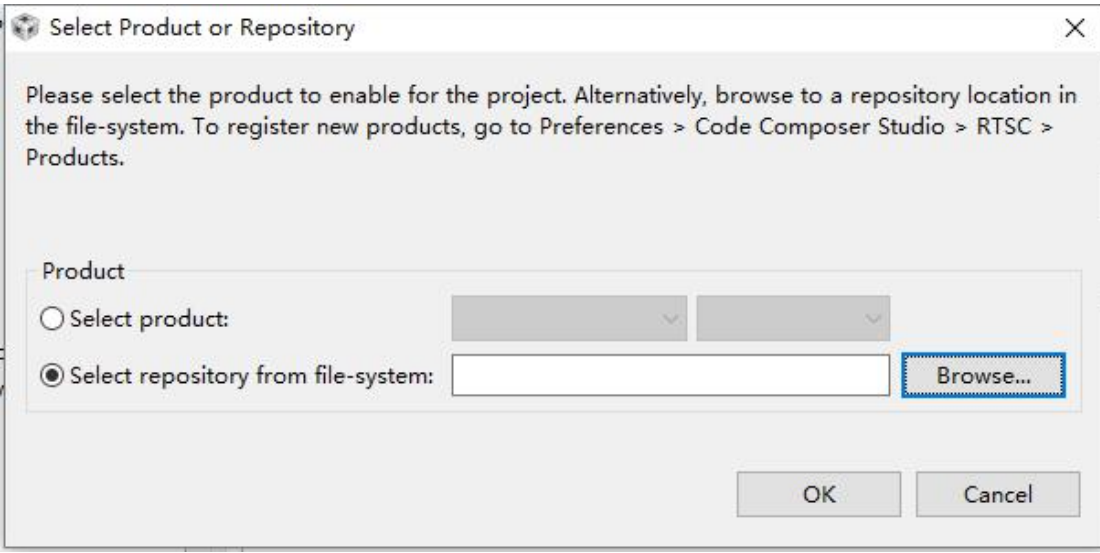

选择安装 TI-RTOS 的路径。

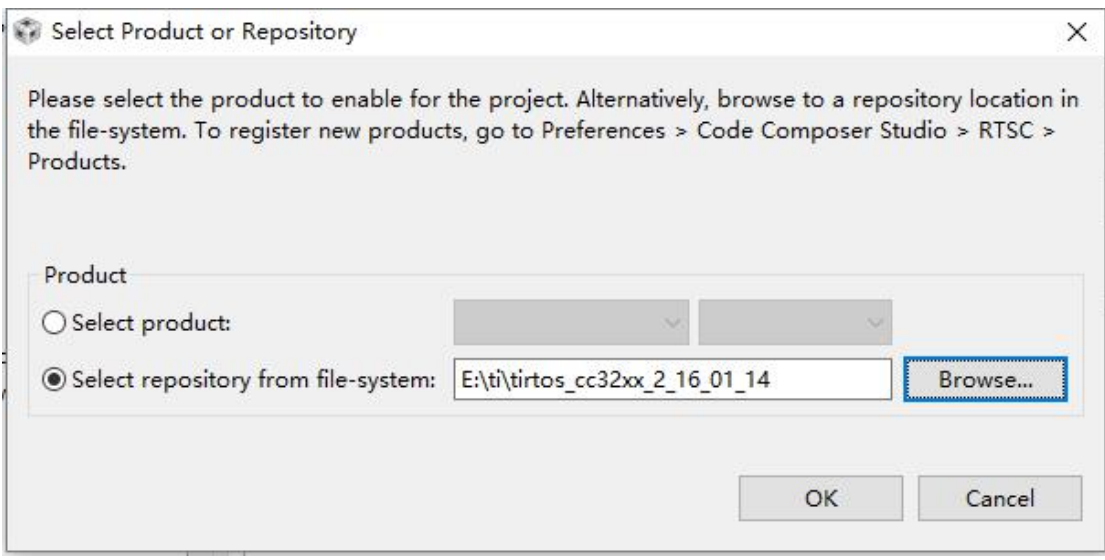

导入完成界面如下,关闭 CCS,重启。

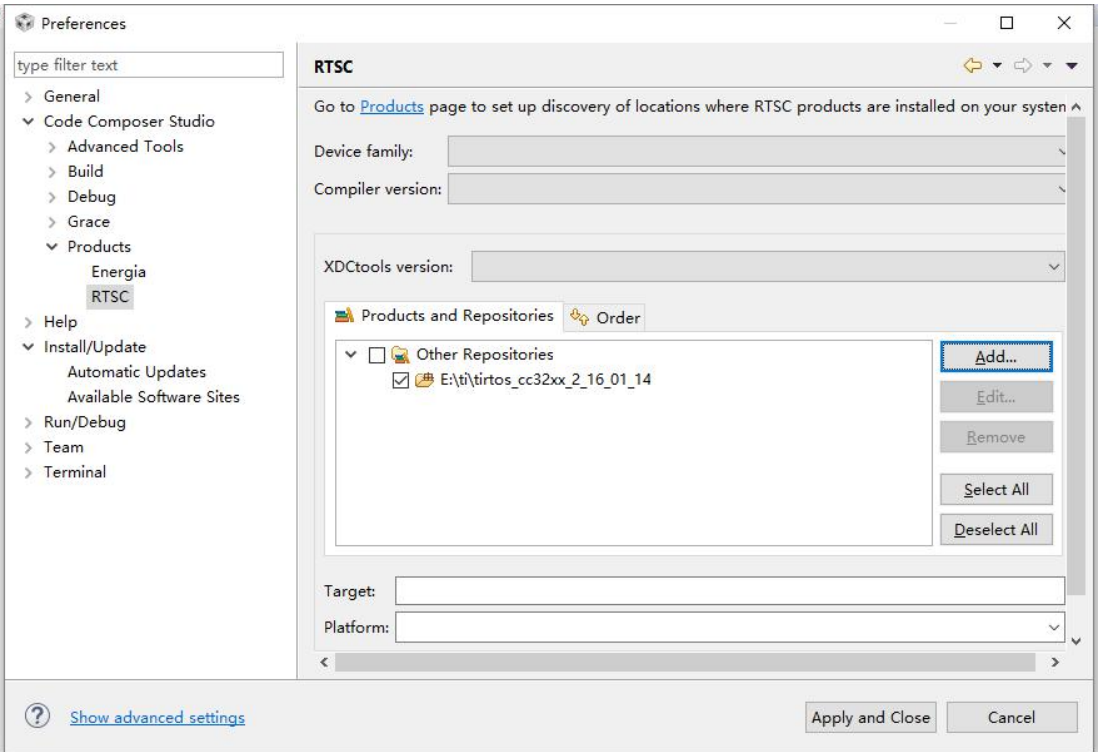

在我们重新打开 CCS, 提示有新安装的产品被发现, 是否安装, 选择是, 安装。 所以我觉得刚刚那个导入步骤是无用功。

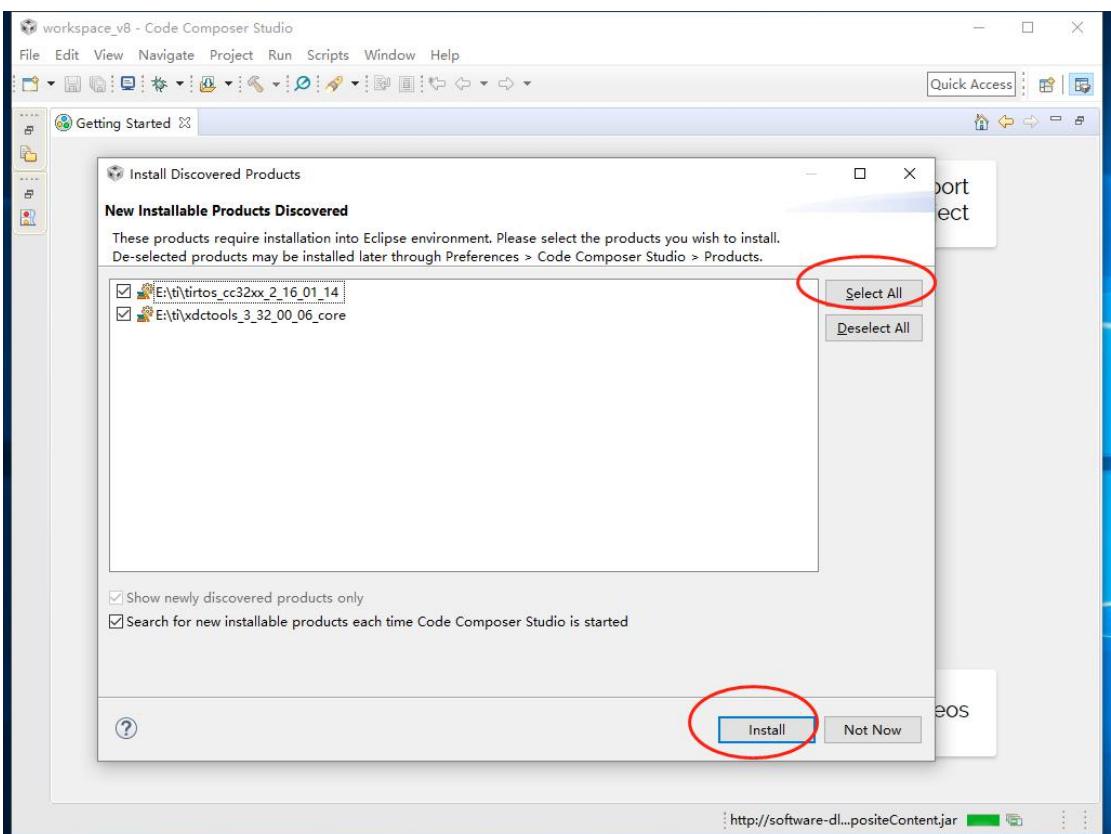

果然,选择安装后 CCS 重启,我们再打开 RTSC,可以看到有了 TI-RTOS for CC32XX, 到这里

#### TI-RTOS 是安装完成了。

果然,其实安装完 TI-RTOS 就可以直接重启 CCS, 软件会自己发现并提示我们安装新的工具.

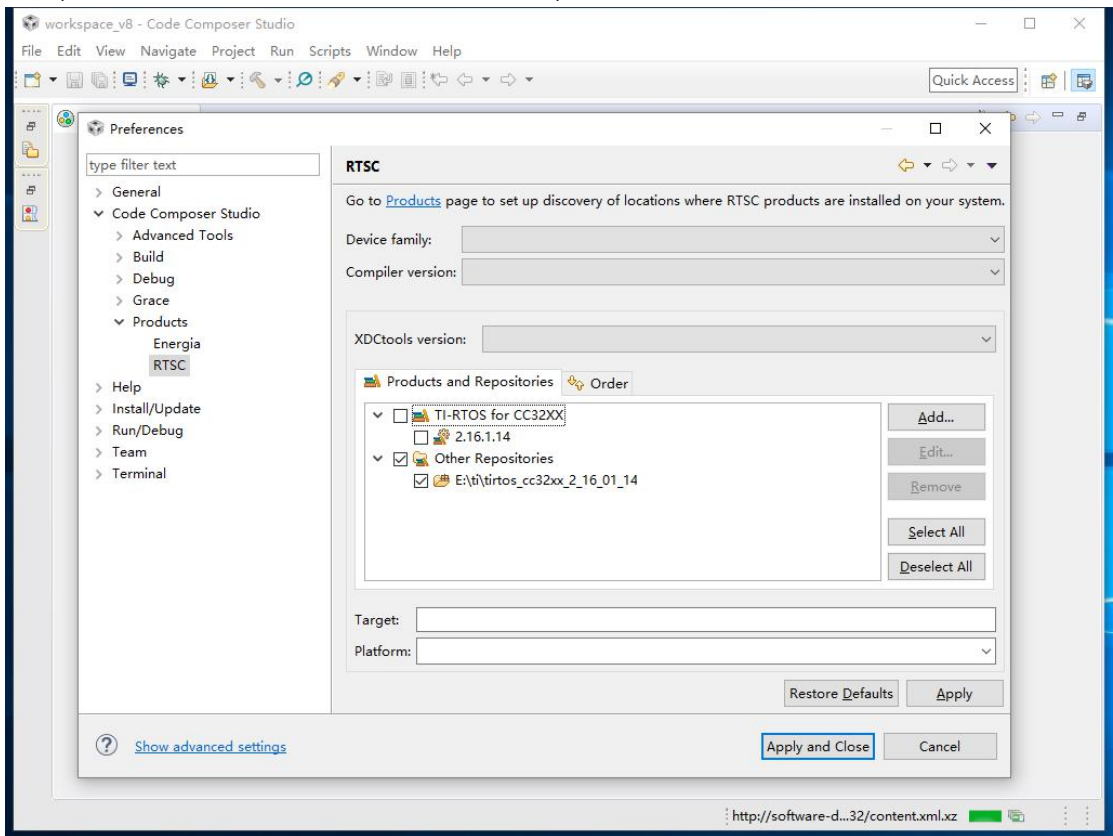

## <span id="page-21-0"></span>**3.1.4.1.3.** 导入和配置工程

- (1) 选择 File-Import-Code Composer Studio-CCS Project。
- (2) 选择安装 SDK 的路径,如 E:\ti\CC3200SDK\_1.3.0\cc3200-sdk

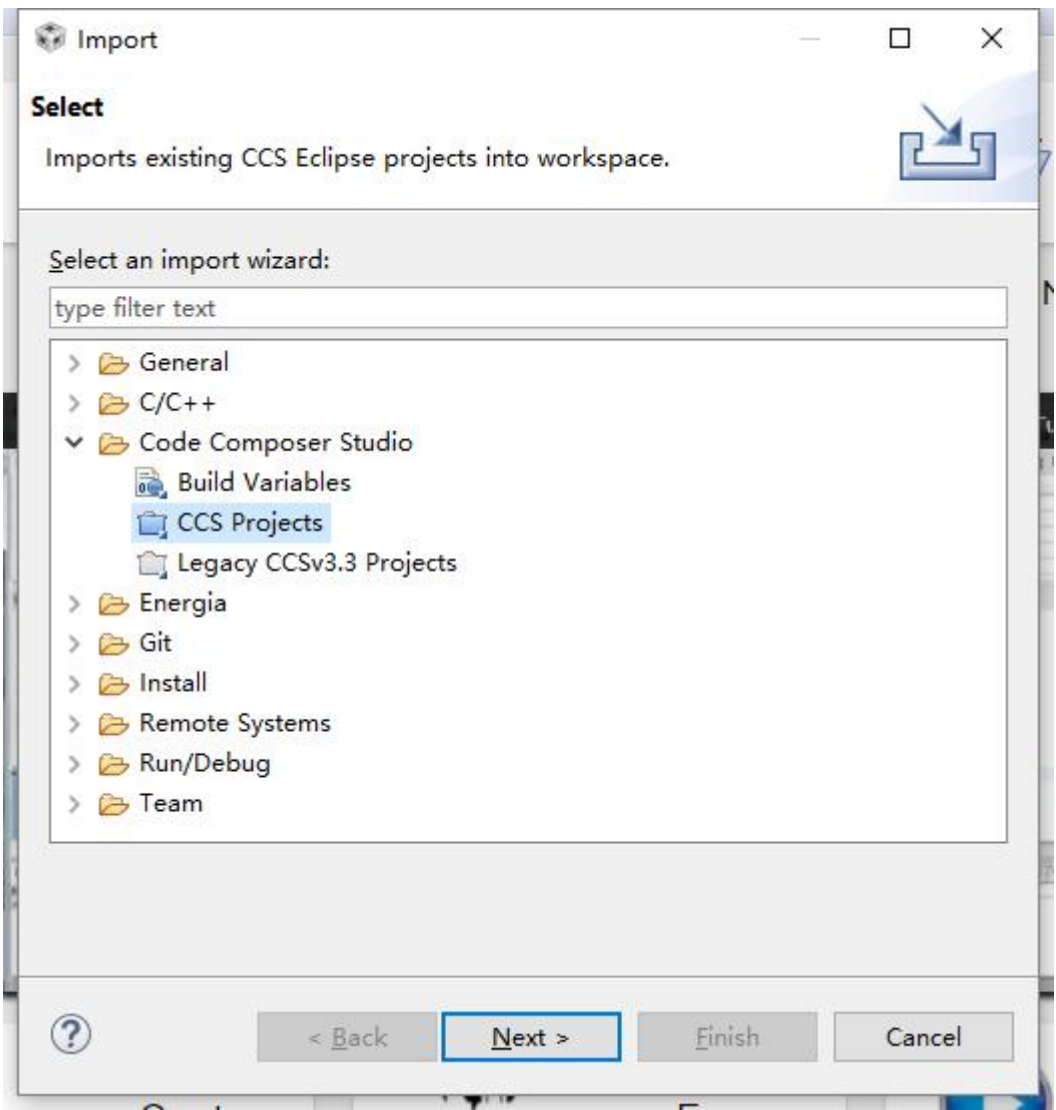

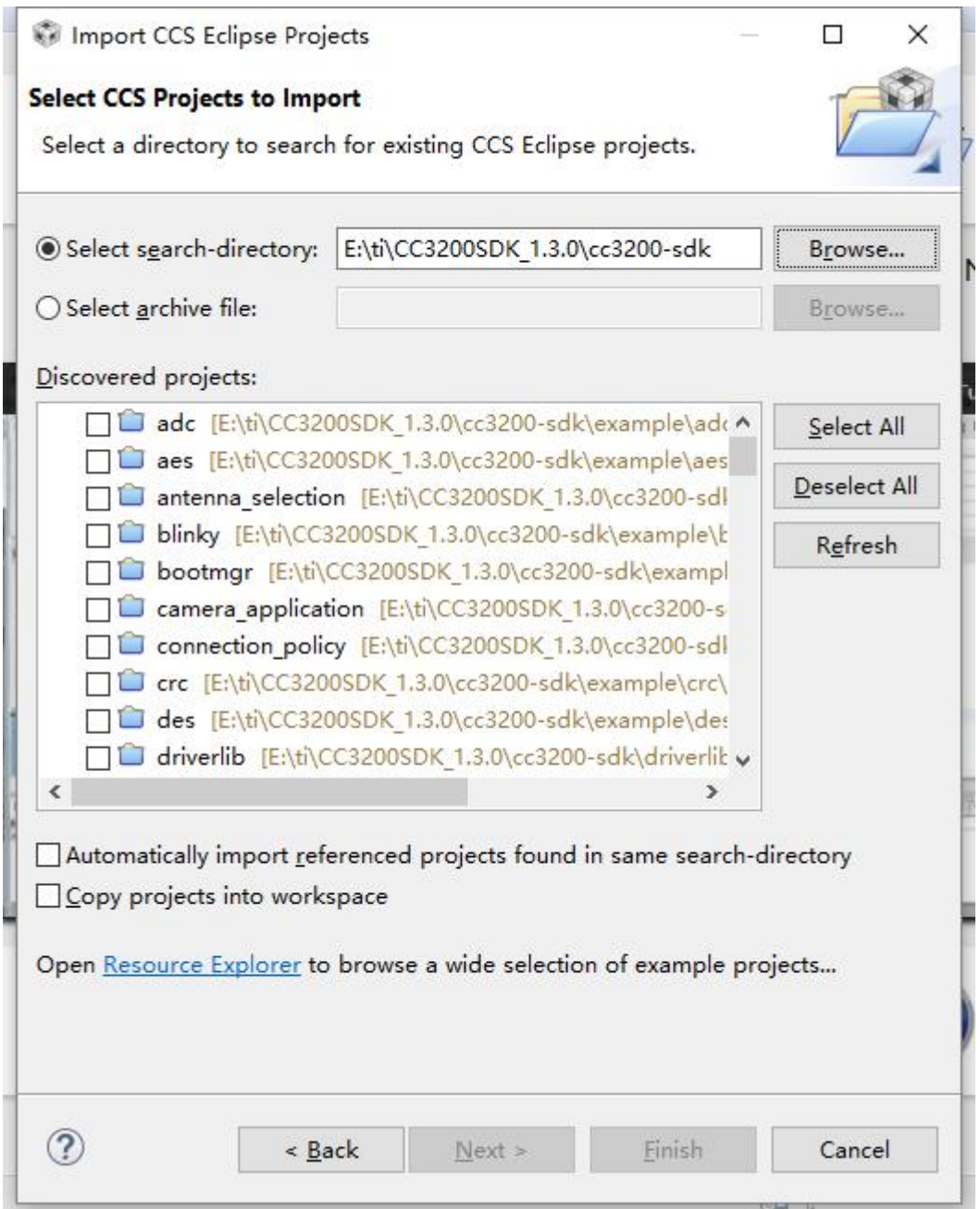

(3) 选择 wlan\_station, driverlib, simplelink, oslib, and ti\_rtos\_config projects,并点击 Finish 来导入选择的库,别选择"Copy projects into workspace'"选项,这会打断他们的依 赖关系。另外 wlan\_station 是自动复制到工作区的。 选择完成如下

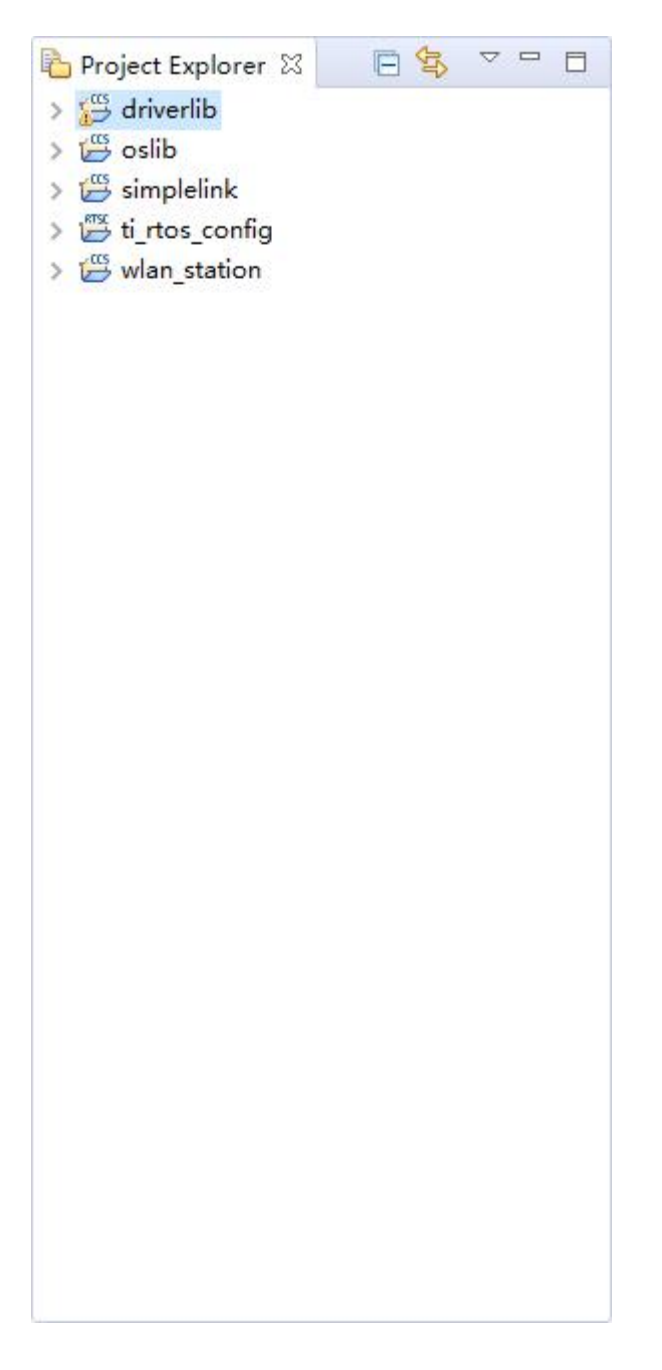

(4) 选择 ti\_rtos\_config 项目,右键选择 Properties,General,Products,选择 TI-RTOS, 会有两个,其中一个 2.15 有感叹号,提示 2.15 不是当前安装的版本,编译这个工程 将使用安装的 2.16 版本进行编译。

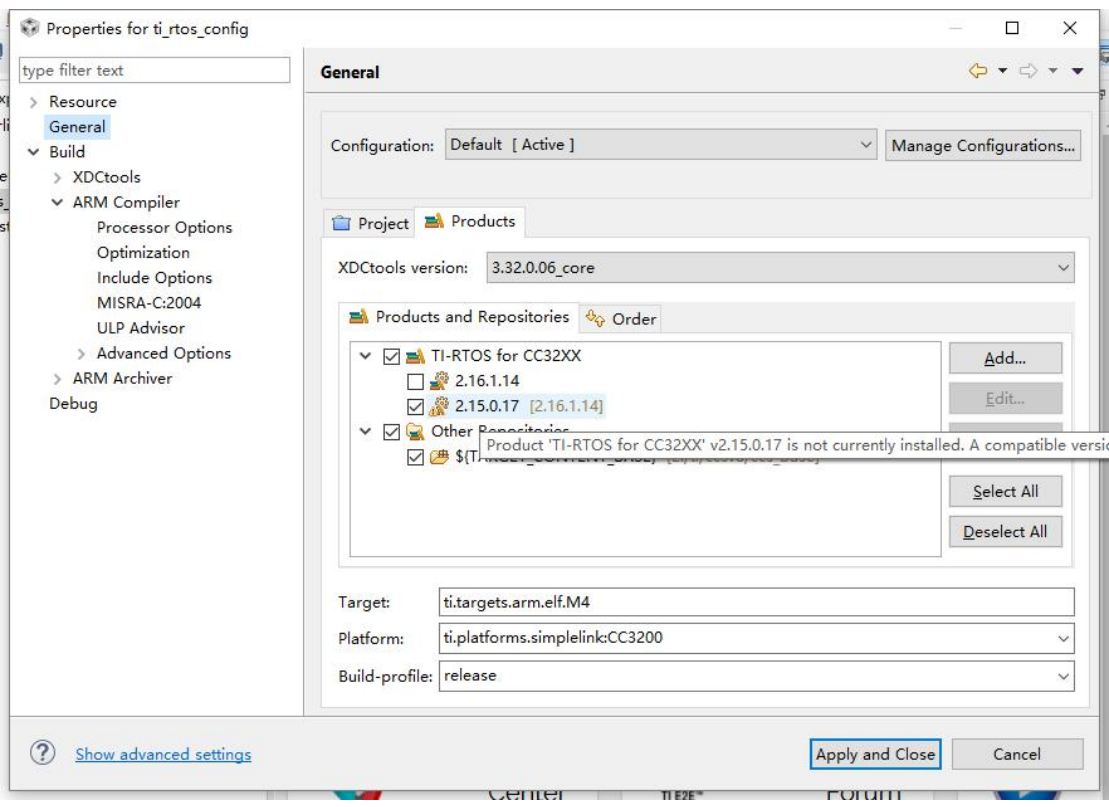

为了避免这个警告,我又下载和安装了 2.15 的版本。 并确认 Platform 选择 CC3200.

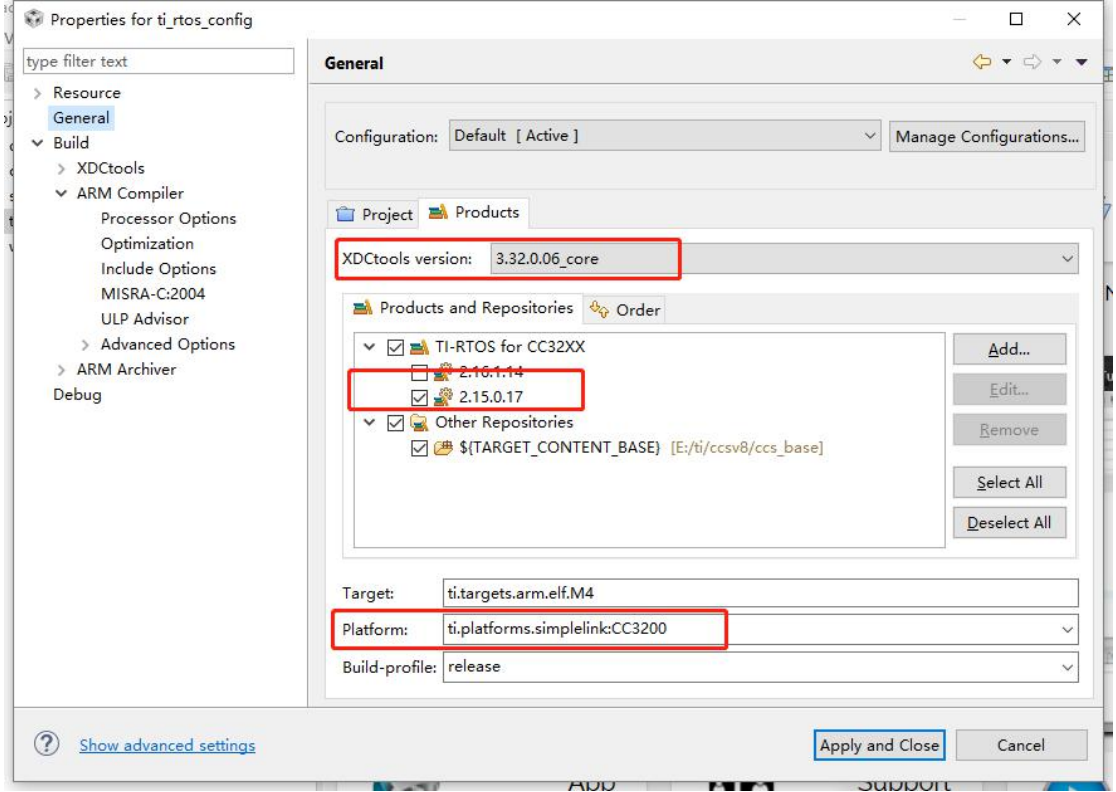

(5) 右键选择 Build Project 编译 simplelink 工程

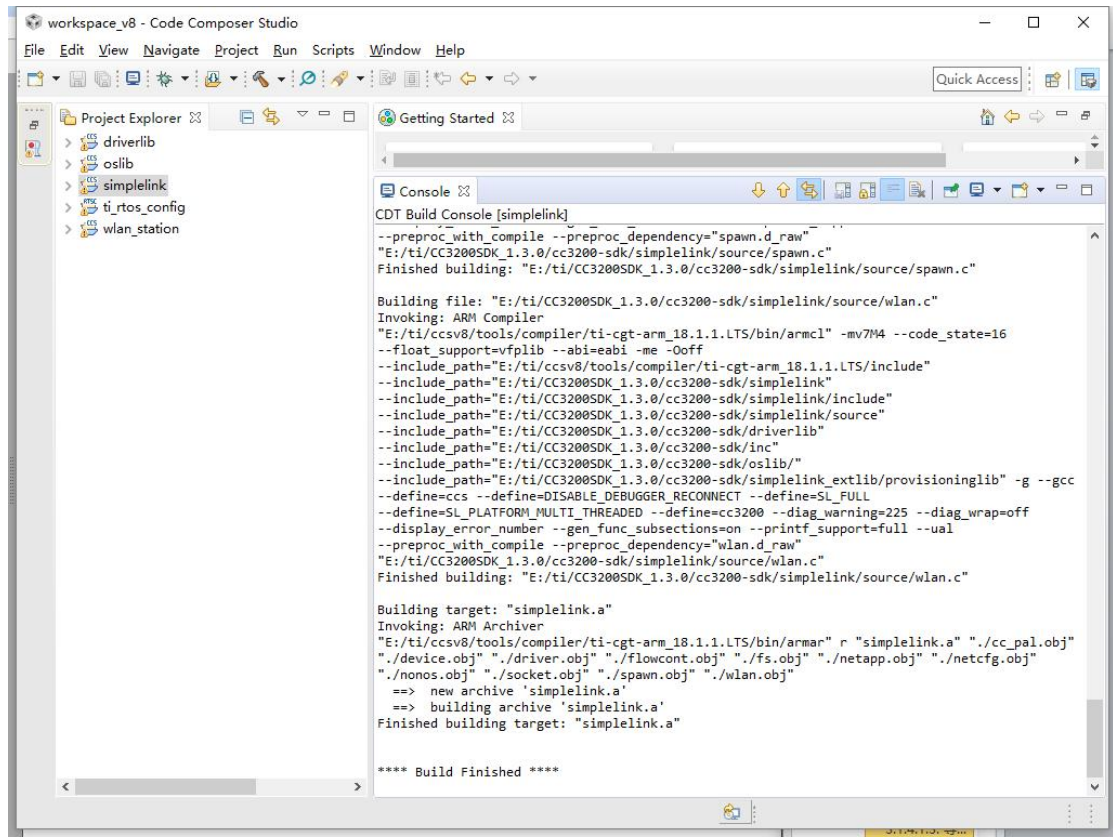

( 原 文 :

(6) 右键选择 Build Project 编译 ti\_rtos\_config 工程

- 6. Select the ti\_rtos\_config project and build it.
- 7. Select the driverlib project and build it.
- 8. Select ti\_rtos configuration for oslib project and build it.

这里 6 和 8 把我搞蒙圈了。

 $\overline{\phantom{a}}$ 

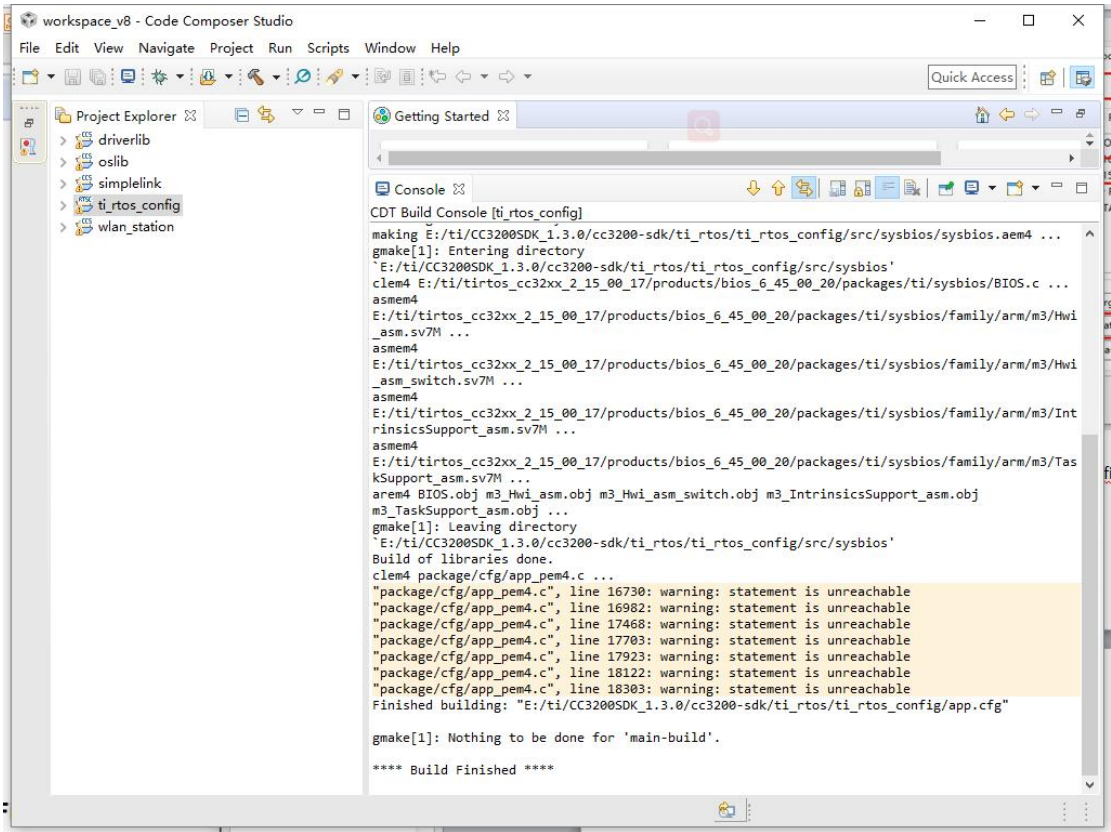

这里出现了警告,并出现都是 return 判断引起的。

| 16719 | /* Object get $5$ */                                                            |
|-------|---------------------------------------------------------------------------------|
| 16720 | xdc Ptr ti sysbios hal Hwi Object_get_S(xdc_Ptr oa, xdc_Int i)                  |
| 16721 |                                                                                 |
| 16722 | if $(oa)$ {                                                                     |
| 16723 | return ((ti sysbios hal Hwi Object $*$ )oa) + i;                                |
| 16724 | H                                                                               |
| 16725 |                                                                                 |
| 16726 | if (ti sysbios hal Hwi Object count $C == 0$ ) {                                |
| 16727 | return NULL:                                                                    |
| 16728 |                                                                                 |
| 16729 |                                                                                 |
| 16730 | return ((ti sysbios hal Hwi Object $*$ )ti sysbios hal Hwi Object table C) + i; |
| 16731 |                                                                                 |
|       |                                                                                 |

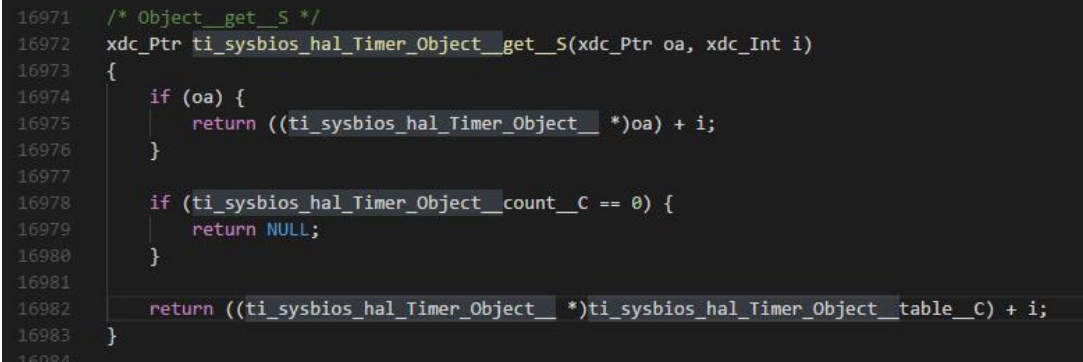

- (7) 右键选择 Build Project 编译 driverlib 工程
	- workspace v8 Code Composer Studio  $\Box$  $\times$ si. File Edit View Navigate Project Run Scripts Window Help Quick Access : R C Project Explorer 8 日写 ▽ □ □ ③ Getting Started 83  $\overline{B}$ 合中价  $\overline{r}$  $\Rightarrow$   $\frac{105}{27}$  driverlib  $\div$  $\Omega$ **Contract State**  $\sqrt{1-\frac{1}{2}}$  $\frac{1}{2}$  oslib  $\frac{\log 100}{\log 100}$  simplelink Console 23 009 HH - 1 - 1 - 1 - 1  $\frac{1}{2}$  in the configuration CDT Build Console [driverlib] > sus will station --include\_path="E:/ti/CC3200SDK\_1.3.0/cc3200-sdk/" -g --gcc --define=ccs<br>--define=DRIVERLIB\_APPS --define=cc3200 --diag\_warning=225 --diag\_wrap=off<br>--display\_error\_number --gen\_func\_subsections=on --printf\_support=full --u Building file: "E:/ti/CC3200SDK\_1.3.0/cc3200-sdk/driverlib/wdt.c"<br>Tnvoking: ARM Compiler<br>"E:/ti/ccsv8/tools/compiler/ti-cgt-arm\_18.1.1.LTS/bin/armcl" -mv7M4 --code\_state=16<br>--float\_support=vfplib --abi=eabi -me -Ooff<br>--inc --include\_path="E:/ti/ccs208/sols/compiler/ti-cgt-arm\_18.1.1.lTS/include"<br>--include\_path="E:/ti/ccs2089SDK\_1.3.0/cc3200-sdk/driverlib/"<br>--include\_path="E:/ti/CC32009SDK\_1.3.0/cc3200-sdk/inc"<br>--include\_path="E:/ti/CC32009SD Building target: "driverlib.a"<br>Invoking: ARM Archiver<br>"E:/ti/ccsv8/tools/compiler/ti-cgt-arm\_18.1.1.LTS/bin/armar" r "driverlib.a" "./adc.obj"<br>"./as.obj" "./cen.ea.obj" "./cro.obj" "./crc.obj" "./flash.obj" "./gpio.obj"<br>". \*\*\*\* Build Finished \*\*\*\*  $\langle$ driverlib  $\circ$
- (8) 右键选择 Build Project 编译 oslib 工程。

(原文

- 6. Select the ti rtos config project and build it.
- 7. Select the driverlib project and build it.
- 8. Select ti\_rtos configuration for oslib project and build it.

这里 6 和 8 把我搞蒙圈了。

)

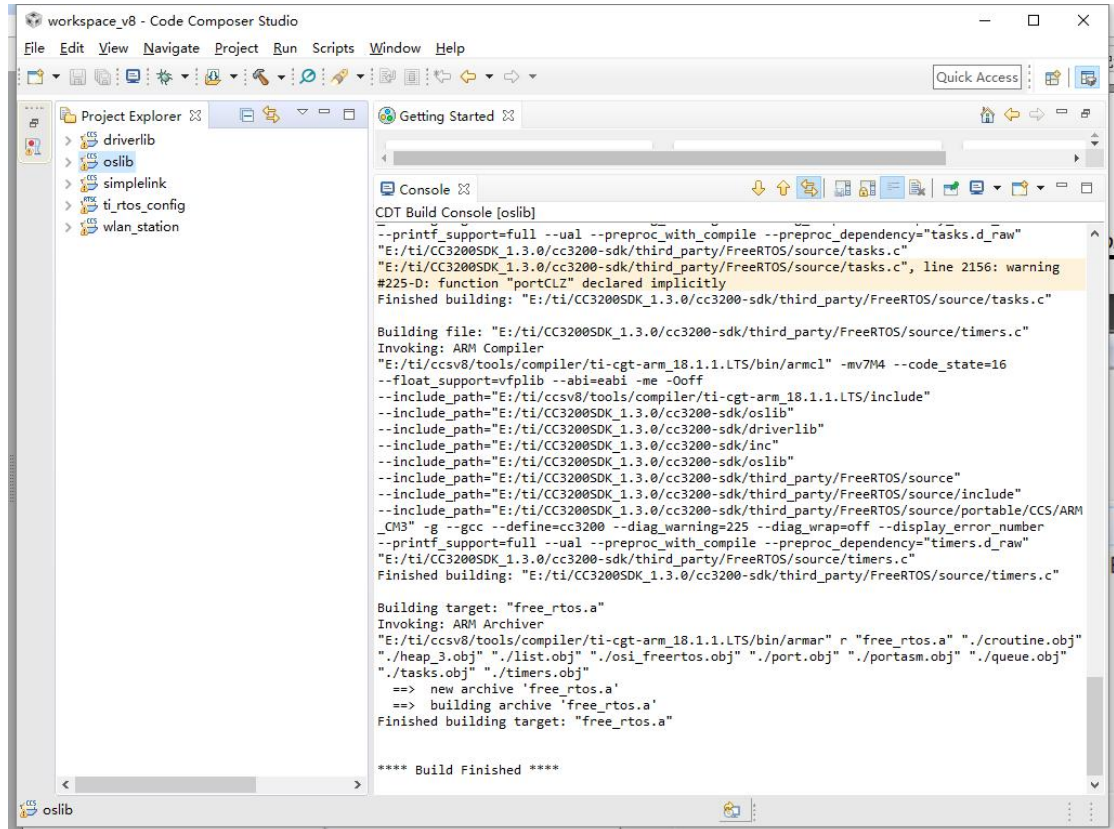

- (9) 打开 common.h 在 *C:\TI\CC3200SDK\_1.3.0\cc3200-sdk\example\common\*目录下,
- (10) 并修改 SSID\_NAME, SECURITY\_TYPE, and SECURITY\_KEY。

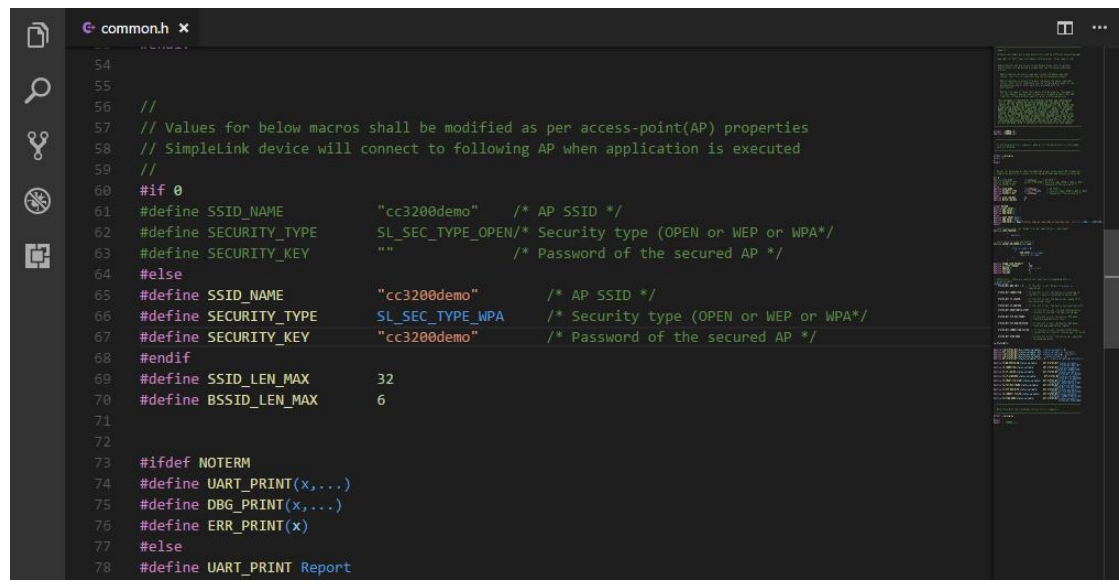

- (11) 保存 common.h
- (12) 右键选择 Build Project 编译 wlan\_station 工程

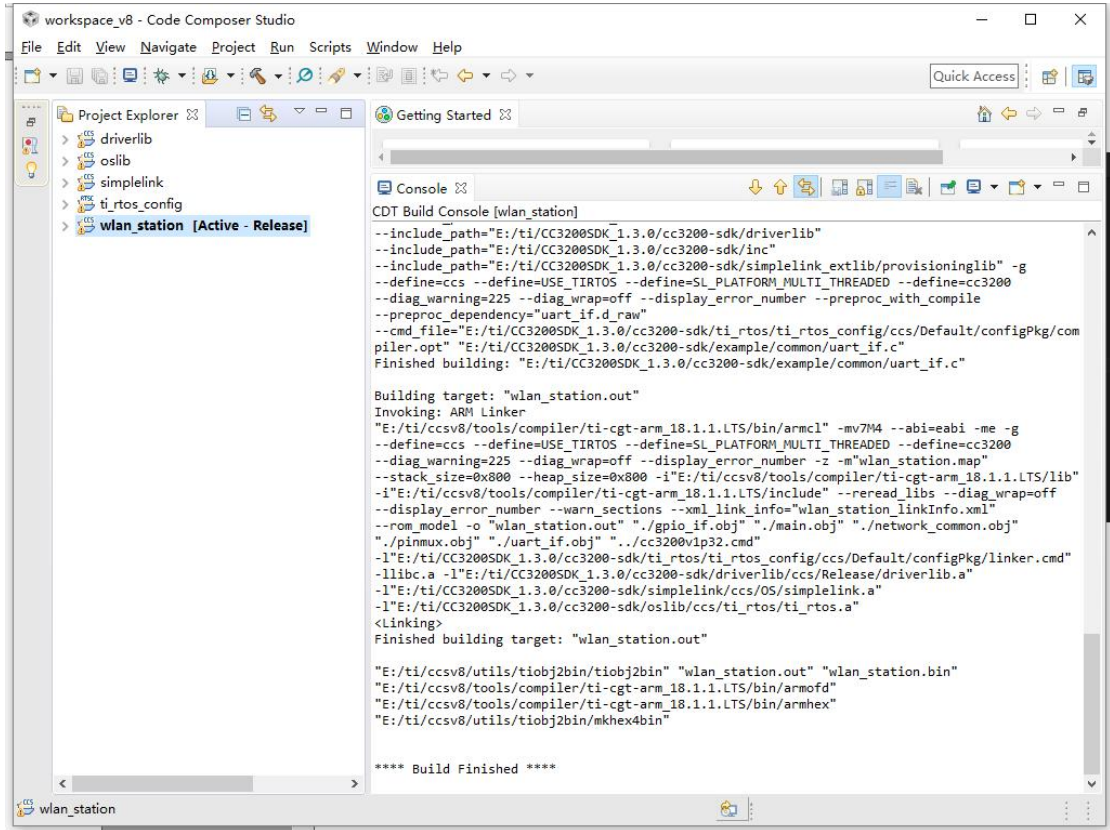

- (13) 打开 View>Target Configuations.
- (14) 右键选择 User Define, 选择导入目标配置文件 CC3200.ccxml, 从 C:\TI\CC3200SDK\_1.3.0\cc3200-sdk\tools\ccs\_patch\,并选择复制文件。

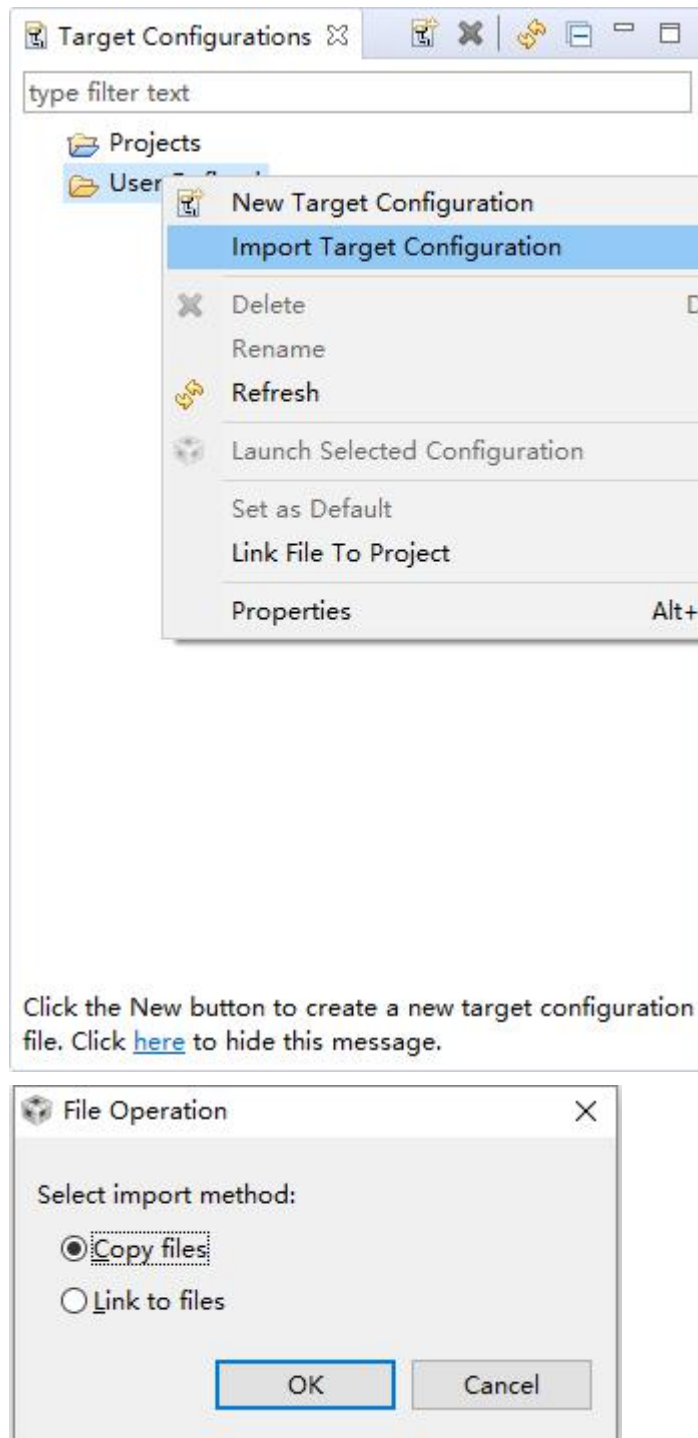

- (15) 右键 cc3200.ccxml 为默认配置。
- (16) 打开 Tera Term,并设置 COM 口。

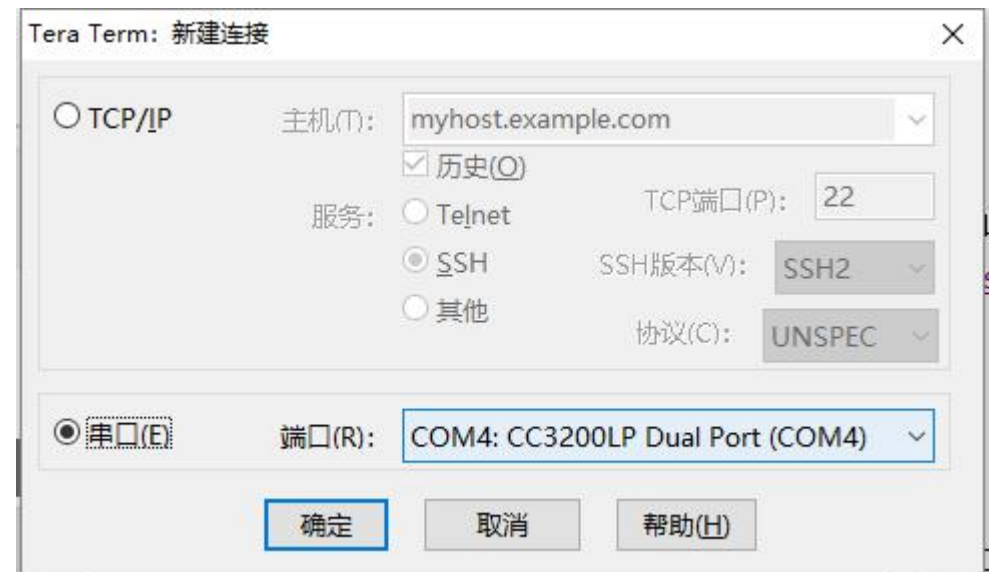

(17) 选择设置>串口,选择波特率为 115200

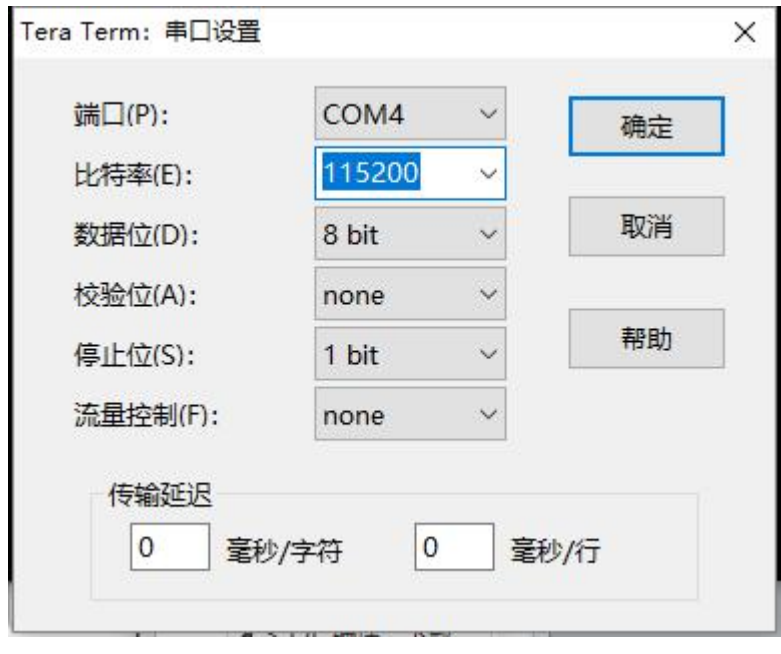

(18) 启动应用,选择 wlan\_station 赢, 然后点击 debug 按钮, 按 F8 开始执行。

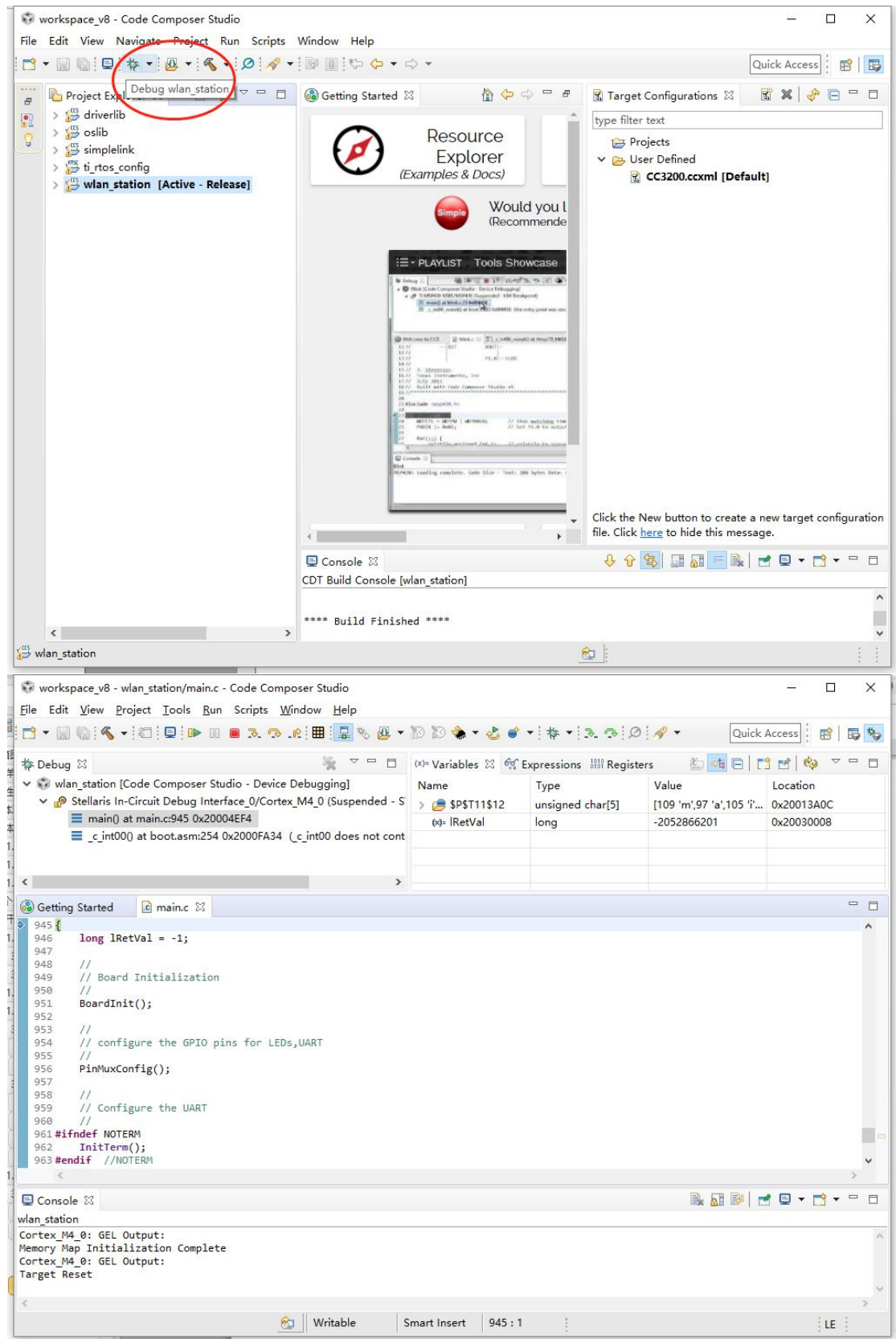

我调试发现,我程序一直卡在这里了, LOOP\_FOREVER。

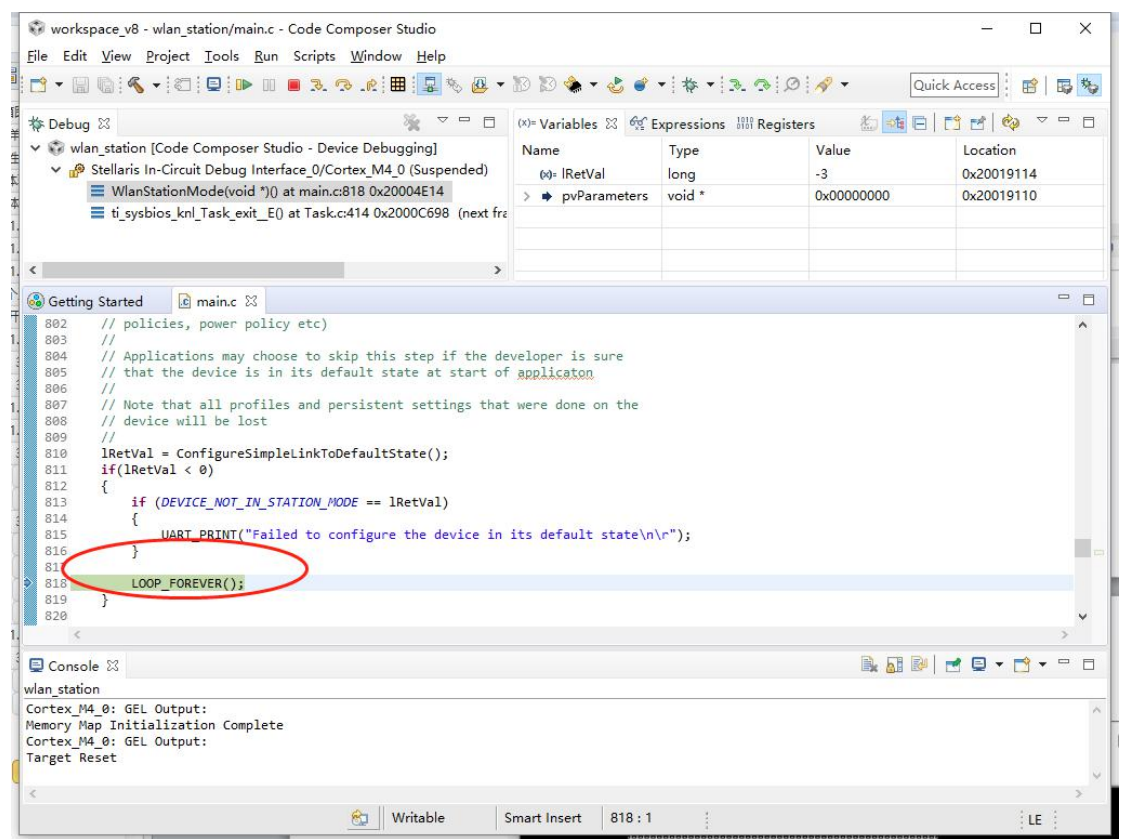

(19) 如果 CC3200 成功,提示应该如下

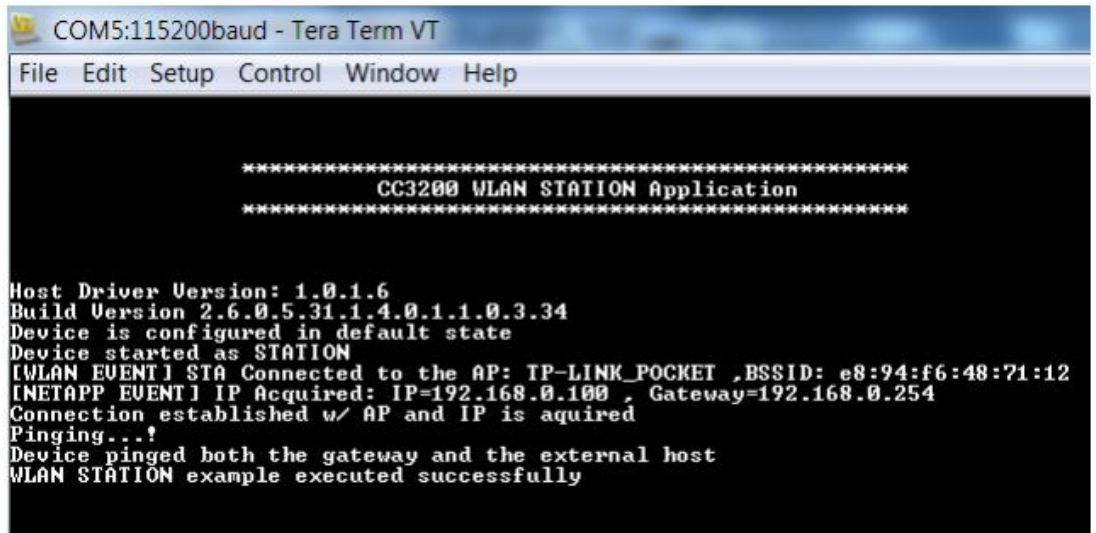

Figure 16. Tera Term VT

可是我的只打印了第一行,然后就 LOOP\_FOREVER 了,这里恳请大佬们帮忙解决下。

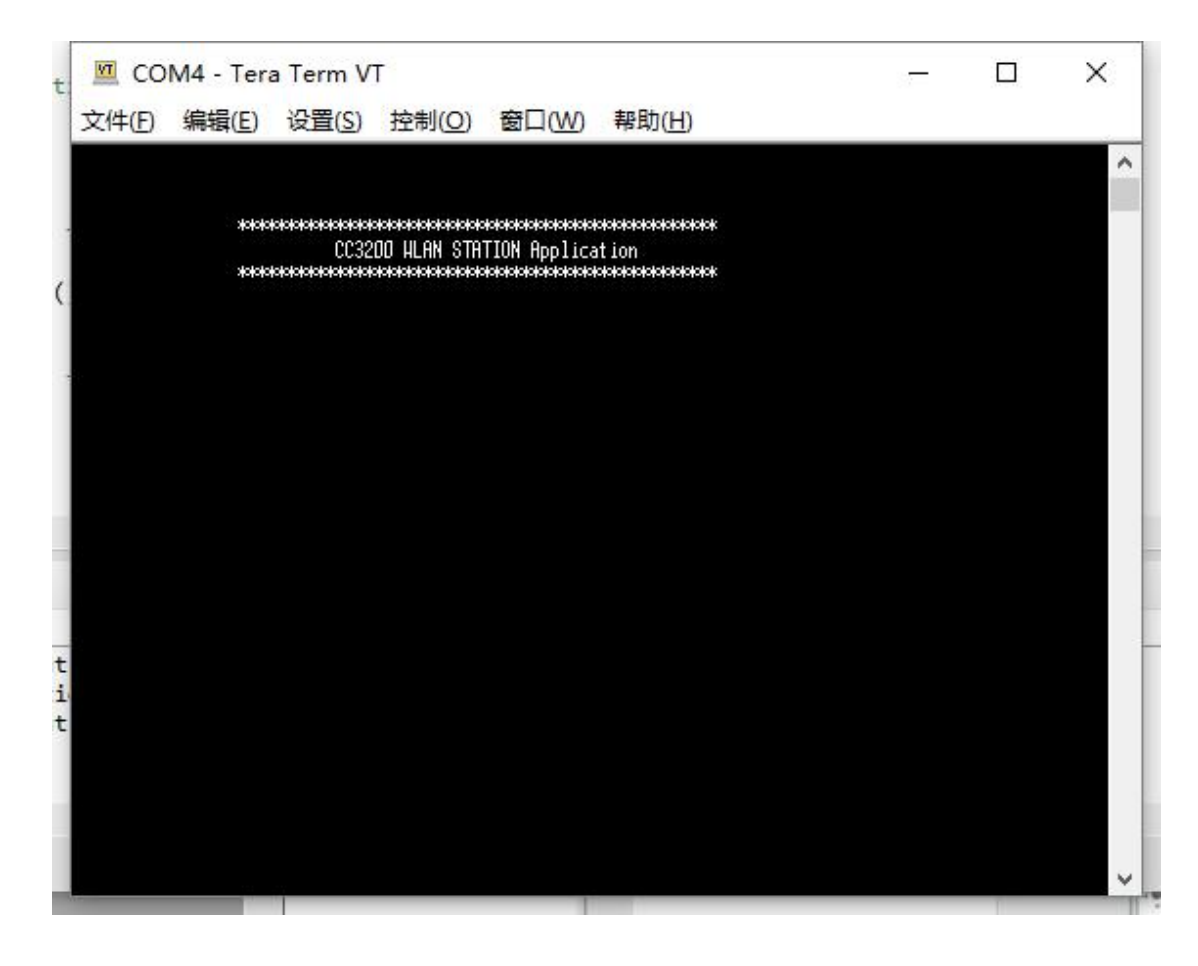

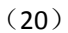